# QSTV10を使う前に 第1章

この章では、QSTV10の特徴と操作ツールについて 説明します。

# 1-1 QSTV10でできること

QSTV10は主に次のような機能を持っています。

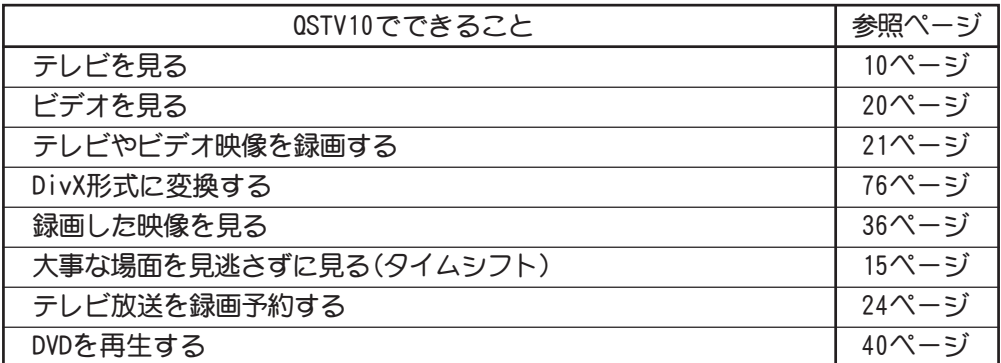

※ご使用のパソコンの環境などによってはすべての機能が使用できない可能性があります。

# 1-2 コントロールソフト「FEATHER-X」について

「FEATHER-X」はQSTV10の操作を行うコントロールソフトです。 ここでは、FEATHER-X操作パネルの各部分の名称と機能について説明します。

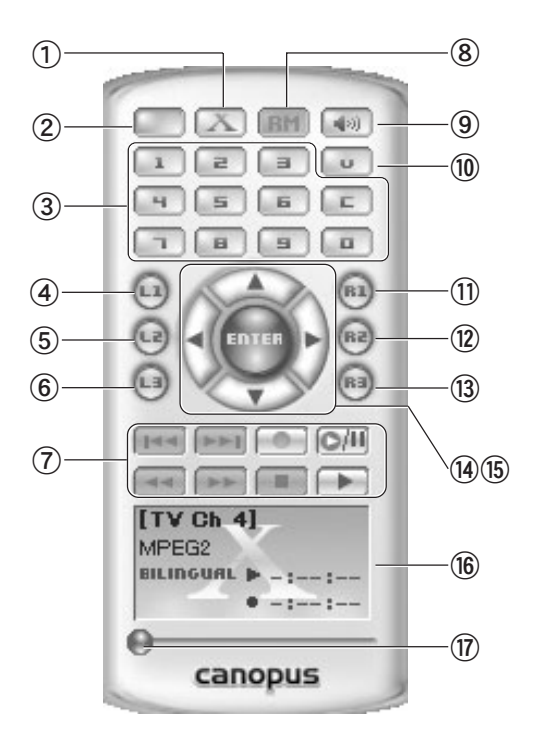

#### ①Xボタン

録画を開始し、録画終了後にDivX形式 に変換します。

#### ②POWERボタン

FEATHER-Xを終了します。

#### ③1-0/Cボタン

チャンネルのダイレクト入力、もしく はプリセット入力で指定します。 ケーブルテレビのチャンネルは、頭に 『C』をつけて入力します。

#### ④L1ボタン

QSTV10の設定を行うメニューを表示 します。表示画面上でマウスの右ク リックを行っても同様のメニューが表 示されます。

#### ⑤L2ボタン

テレビ映像の静止画キャプチャを行い ます(ダイレクトオーバーレイを使用 しない場合)。

# ⑥L3ボタン

使用しません。

## ⑦録画再生コントロールボタン

録画や再生に関するコントロールを行 います(5ページ参照)。

#### ⑧リモートモード切り替えボタン

リモートモードに切り替えます(68 ページ参照)。

※オプション『VideoGate1000』とCRM-1 がない場合は、使用できません。

#### ⑨ミュートボタン

音声のモニタレベルをゼロにします。

#### ⑩入力切り替えボタン

チューナー、VIDEO、S-VIDEOの切り替え を行います。

## ⑪R1ボタン

Media Libraryを表示/非表示します (70ページ参照)。

#### ⑫R2ボタン

DVD再生を行います(40ページ参照)。

#### ⑬R3ボタン

フルスクリーン表示に切り替えます。 画面をダブルクリックすることでも同 様の操作が行えます。

## ⑭左右ボタン

チャンネルをコントロールします。 ホイルスクロール機能を持ったマウス を使用しているときは、画像の表示さ れているウィンドウを選択(左シング ルクリック)して画面右半分の位置で ホイルを回転させると同様の操作を行 なうことができます。

#### ⑮上下ボタン

音量をコントロールします。 ホイルスクロール機能を持ったマウス を使用しているときは、画像の表示さ れているウィンドウを選択(左シング ルクリック)して画面左半分の位置で ホイルを回転させると同様の操作を行 なうことができます。

#### ⑯ステータスバー

再生時間、タイトルなどの情報が表示 されます。モードによって表示内容が 異なります。

#### ⑰スライダ

ビデオ再生時にスライダを移動する と、任意の位置から再生することがで きます。

## ■録画再生コントロールボタンについて

録画再生ボタンは、録画や再生に関するコントロールを行います。通常のビデオデッキとほぼ 同じように動作します。

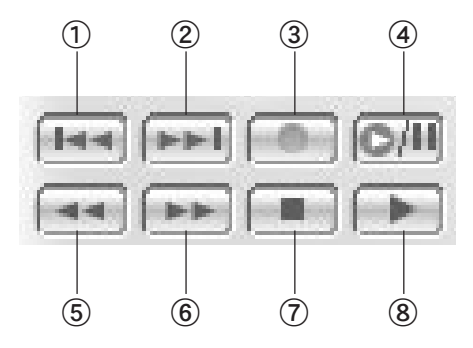

## ①スキップ(逆)再生ボタン

30秒間戻ります。(スキップ時間を変更 できます。68ページ参照)

②スキップ再生ボタン

30秒間進みます。(スキップ時間を変更 できます。68ページ参照)

③録画ボタン 録画します。録画中は「録画残り時間] メニューを表示します。

- ④一時停止ボタン 一時停止します。
- ⑤巻戻しボタン 巻戻し再生をします。

⑥早送りボタン 早送り再生をします。

⑦停止ボタン 録画・再生を停止します。

⑧再生ボタン 再生を開始します。

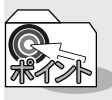

DVD再生モードの時は、ボタンの機能が変わります。 「DVDを再生する」(40ページ参照)

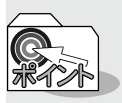

画面上での音量、チャンネル等の操作

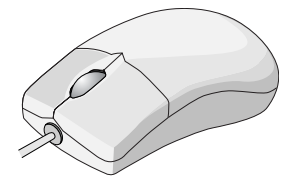

スクリーン上の特定の位置にマウスカーソルを移動することで操作パネルを使 わずに、音量、チャンネル、フルスクリーン表示切換等の操作を行うことができ ます(ご使用のマウスがホイールスクロール機能を備えている必要があります)。

■スクリーン上の設定

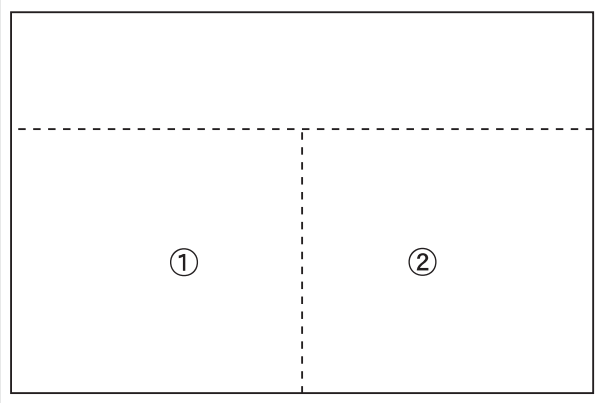

①音量調節

カーソルが [Vol.] マークになり、ホイールを回転させることで音量を調整 することができます。

②チャンネル変更

カーソルが [CH] マークになり、ホイールを回転させることでチャンネル を変更することができます。

※シングルクリックでフルスクリーン上にFEATHER-Xを表示させます。

※画面ドラッグは画面上どの位置でも行うことができます。

※画面上でダブルクリックするとフルスクリーン表示に切り替わります。

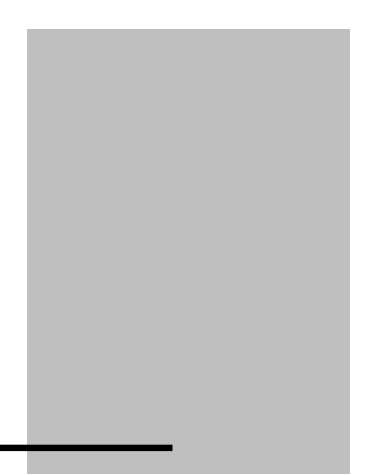

# 使ってみよう 第2章

この章では、QSTV10を使用してテレビを見たり、ビ デオを録画するなどの基本的な操作について説明 します。

CRM-1をお使いの方へ P1ボタンでFEATHER-Xが起動します。

#### ■著作権保護信号付き映像について

本製品は、著作権保護信号付き映像のキャプチャを行う ことはできません。

# 2-1 基本操作をする

具体的な操作に入る前に、音量調整やチャンネル変更など基本的な操作について説明し ます。

## 基本操作

FEATHER-Xを使用して以下の基本操作が行えます。 ①音量調整 ②チャンネル変更 ③録画

#### ①音量調整

FEATHER-Xまたは画面上で音量調整を行うことができます。

●FEATHER-Xで行う場合 FEATHER-Xの[上下]ボタンで行うことができます。

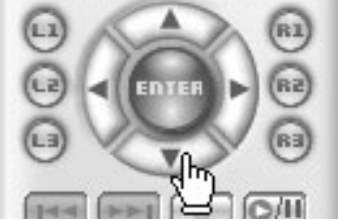

●画面上で行う場合

ホイールスクロール機能を持ったマウスでは、画面上でカーソルが [vol] マークに 変化する部分でホイールを回転させることにより音量を調節することができます。 画面上での操作領域については、6ページをご覧ください。

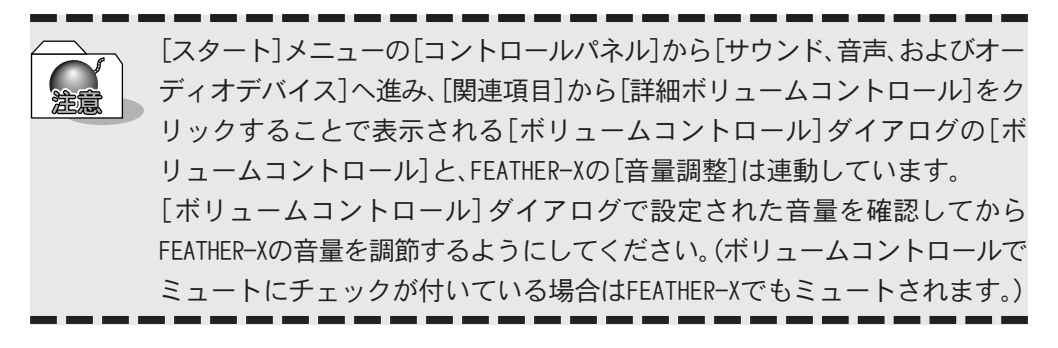

②チャンネル変更

FEATHER-Xまたは画面上でチャンネルを変更することができます。

●FEATHER-Xで行う場合

FEATHER-Xの[左右]ボタンで行うことができます。

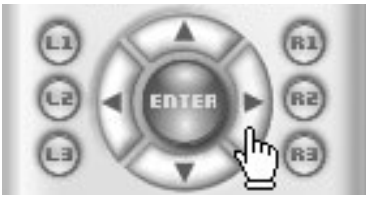

●画面上で行う場合

ホイールスクロール機能を持ったマウスでは、画面上でカーソルが CH マークに 変化する部分でホイールを回転させることによりチャンネルを変更することができ ます。

画面上での操作領域については、6ページをご覧ください。

#### ③録画

FEATHER-Xによって、チューナーからのTV放送や外部ビデオ入力を録画することがで きます(録画時間の設定等を行う場合は21ページをご覧ください)。

●FEATHER-Xから行う場合

録画開始ボタンをクリックします。

 $144$   $\sqrt{P+1}$   $\boxed{OP}$   $\boxed{O/H}$  $3-34$ × ۰

録画を停止する場合は録画停止ボタンをクリックします。

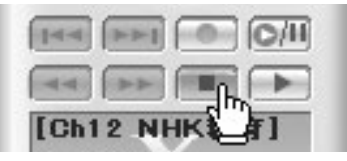

 $2 - 1$ 

# 2-2 パソコンでテレビを見る

ここではQSTV10の持つ基本的な機能を説明します。

ここで説明する機能をマスターすると次章で使用する機能をスムーズに使うことができ ます。

# チャンネルを設定する

FEATHER-Xの初回起動時に地域別のプリセットを利用するか、オートスキャン機能を利 用して放送があるチャンネルや放送局名などを設定します。

[スタート]メニューから[すべてのプログラム(Windows2000環境ではプログ ラム)]→[Canopus FEATHER]と進んで『FEATHER』を選択します。

→ FEATHER-Xが起動します。

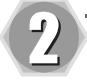

몪

FEATHER-XのL1ボタンをクリッ クします。 → メニューが表示されます。

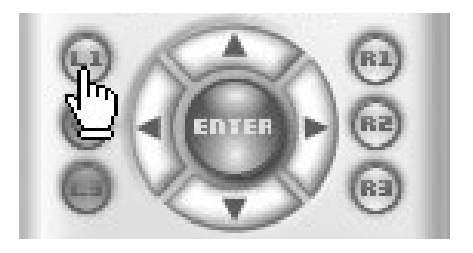

 $- - - - - - - - - - - - - - - - - -$ 

. . . . . . . . . . .

メニューから「設定」を選択します。 → 設定ウィンドウが表示されます。

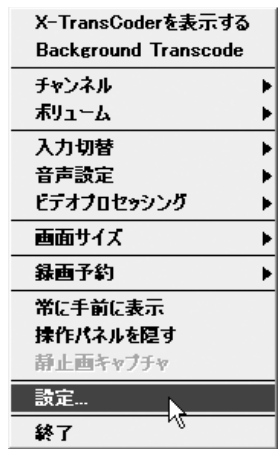

**UHBFVE HTB**<sub>7</sub><sup>LE</sup> NHK教育

 $\sqrt{2}$ 

OK ++yth

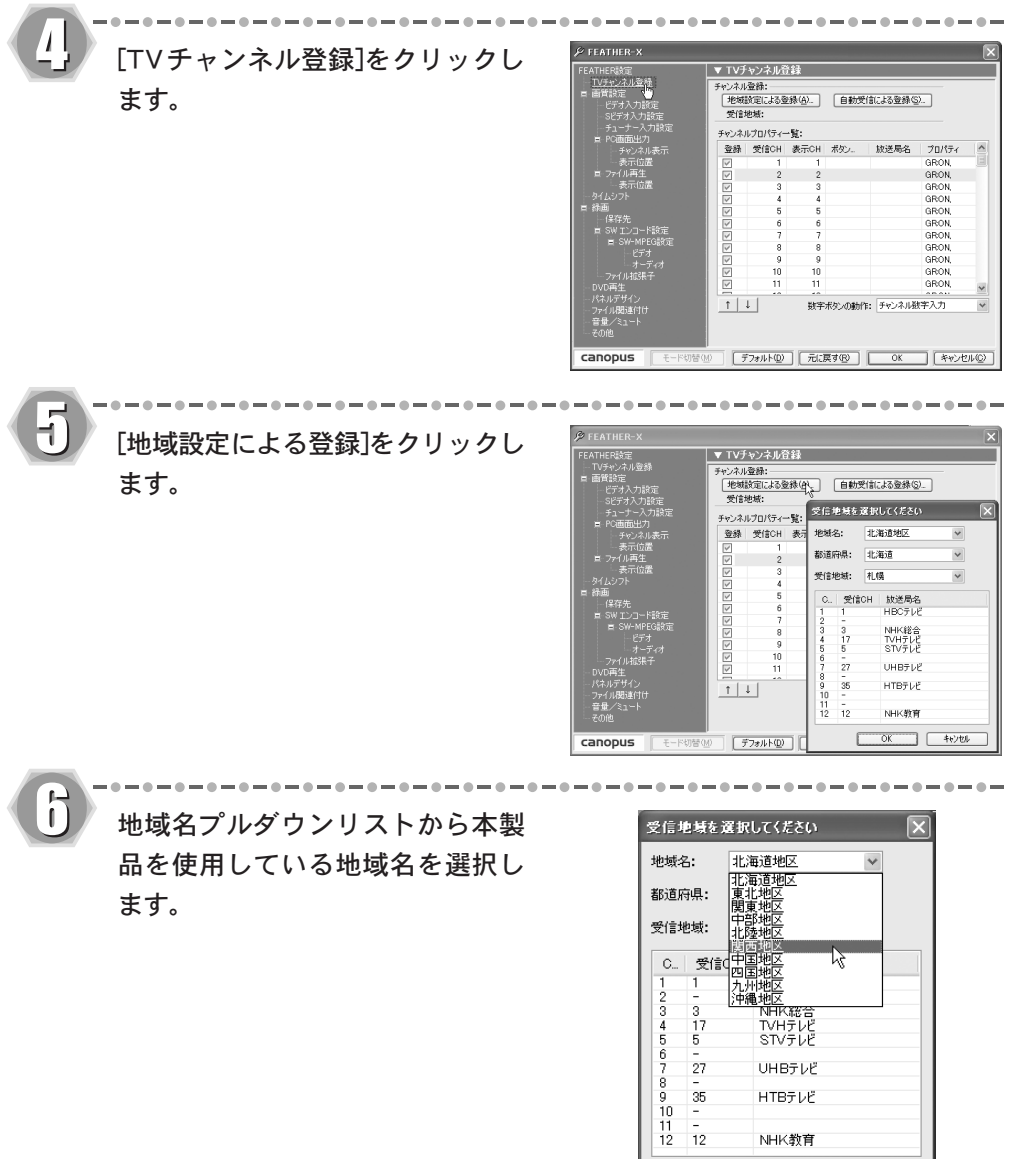

٦

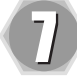

都道府県プルダウンリストから都道 府県名を選択します。

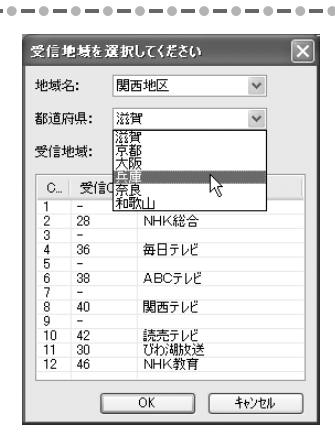

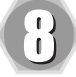

## 受信地域プルダウンリストから受信 地域を選択します。

→ [OK]ボタンを押し、「受信地域の選 択」ウィンドウを閉じます。

もし、お住まいの地域名が見つから ない場合や、[受信地域番組リスト] の内容が、実際に放送されているも のと一部異なる場合は、できるだけ 近い内容の地域を選択してくださ い。リストの内容は、後から修正で きます。

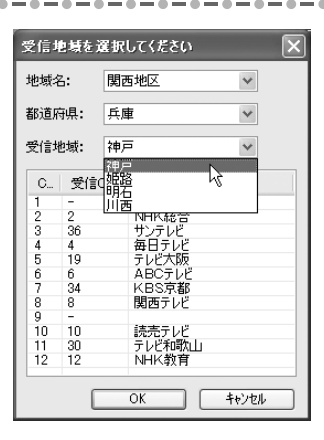

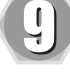

#### 放送局名を確認、および設定してく ださい。

. . . . . . . . . . . . . .

※ 受信チャンネル番号は、放送局から の電波の周波数に直接対応したチャ ンネル番号のことで、新聞や雑誌の TV番組表に載っている番号です。1~ 12(VHF)と、13~62(UHF)があります。

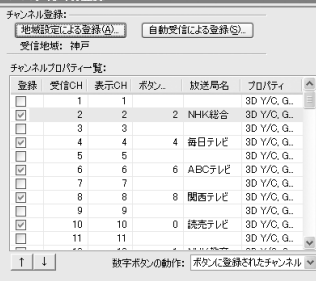

▼ TVチャンネル登録

受信したいチャンネル番号の欄に、放送局名が正しく記入されていることと、左 端に登録マーク(v)が付いていることを確認してください。もし、その欄に放送 局名や登録マーク(v)がない場合は、その欄をクリックしてみてください。放送 が受信できていれば、オーバーレイウィンドウにそのチャンネルの映像が表示さ れます。正常に受信できていることが確認できた場合は、登録と書かれたチェッ クボックスをクリックして登録マーク(v)を表示させ、放送局名欄をクリックし て放送局名を入力してください。

プリセットを確認および設定してく ださい。

→ チャンネルプロパティ一覧のボタン に、それぞれ任意の受信チャンネル を割り当てることで選局が簡単に行 えます。

「数字ボタンの動作」の「ボタンに 登録されたチャンネル」を選択しま す。[OK]ボタンを押すと設定を完了 し、ウィンドウが閉じます。

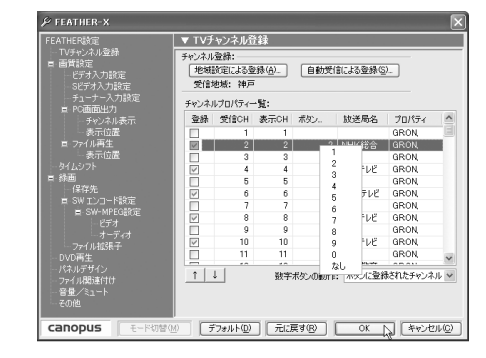

「ボタン登録されたチャンネル」とは、FEATHER-Xの1~0のボタンに 任意に割り当てられたチャンネルを選択することをいいます。 「チャンネル数字入力」とは、放送局が使用しているチャンネルを選 択することをいいます。 ケーブルテレビは、ケーブルテレビ局がチャンネルを割り当ててい ます。▼ TVチャンネル登録 マンコンコンコンコン チャンネル登録 「地域設定による登録(A)… | 自動受信による登録(S)… | 受信地域: 神戸 チャンネルブロパティー 暫: 登録 受信CH 表示CH ボタン.. | 放送局名 プロパティ 3D Y/C, G. г  $\overline{\triangledown}$  $\overline{c}$  $\overline{c}$ 2 NHK総合 3D Y/C, G.  $\overline{a}$  $\overline{a}$ 3D Y/C, G. 4 毎日テレビ 3D Y/C G  $\overline{4}$  $\overline{4}$ 3D Y/C, G. 5  $\overline{5}$ 6 ABCテレビ 3D Y/C, G.  $_{\rm 6}$  $6$  $\overline{z}$ 3D Y/C, G...  $\overline{a}$  $\mathbf{a}$ 8 関西テレビ 3D Y/C, G. 3D Y/C, G.  $\overline{9}$  $\overline{9}$ 0 読売テレビ 3D Y/C, G.  $10$  $10<sup>10</sup>$ 11  $11$ 3D Y/C, G...  $T|I|$ ボタンに登録されたチャンネル 数字ボタンの動作 チャンネル数字入力<br>ポタンに登録されたチャンネル

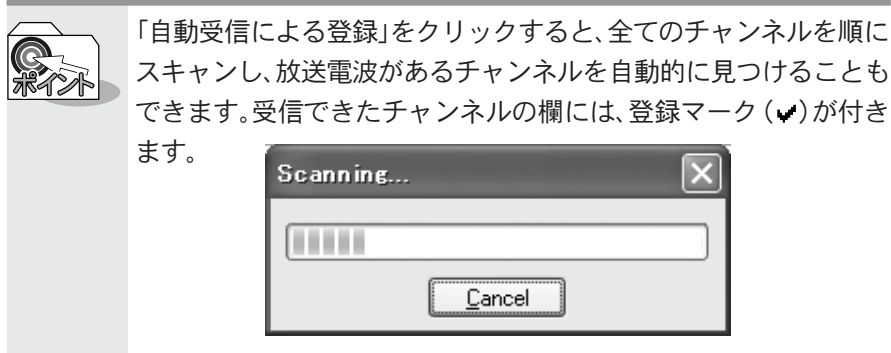

# テレビ番組を表示する

FEATHER-Xを起動するとテレビを見ることができます。

FEATHER-X を起動します。

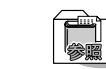

チャンネル設定については、『チャンネルを設定する』10ページを参照し てください。

----------

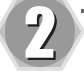

FEATHER-Xの「VIDEO」ボタンで チューナーに切り替えます。

. . . . . . . . . . . . . . . . .

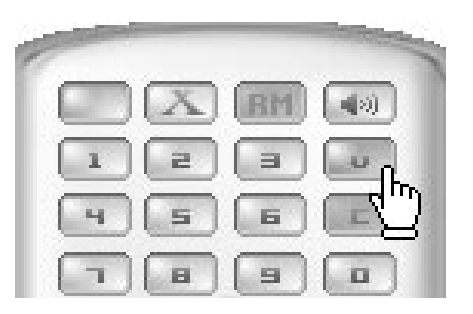

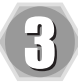

FEATHER-Xの左右ボタンを使用し てお好みのチャンネルに合わせてく ださい。オーバーレイウィンドウに 選択した受信チャンネルの映像が表 示されます。

→ FEATHER-Xのテンキーによるダイレ クト入力、キーボードの上下カーソ ルキー移動、キーボードのテンキー (0~9の数字キー)で直接チャンネル 番号をキー入力することでチャンネ ルを変更することもできます。

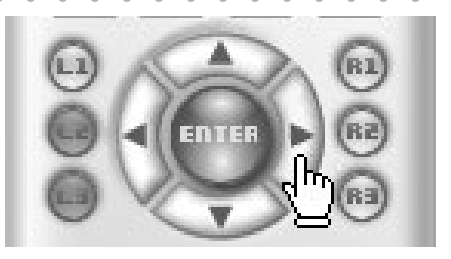

# 大事な場面を見逃さずに見る(タイムシフト)

TVを視聴していて、ちょっと席を離れる場合などは、戻ってきたときに続きの部分から見 ることができる、タイムシフト機能を使用すると便利です。ここでは、このタイムシフト 機能について説明します。

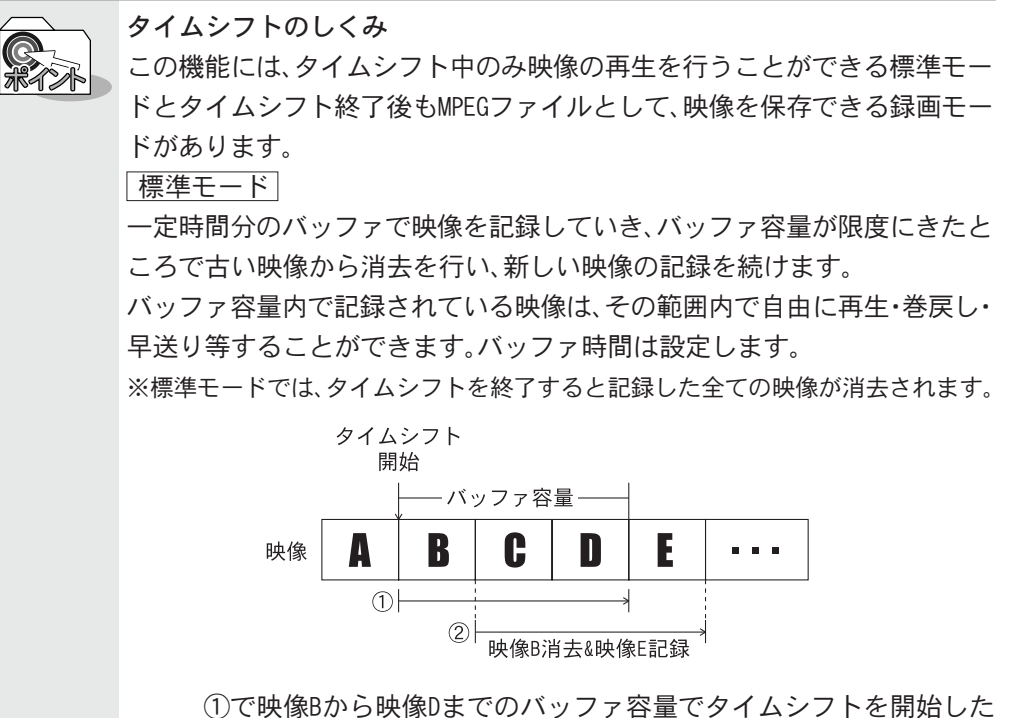

場合、バッファ容量が映像Dの終りに達したところで映像Bが消去され、 ②その分のバッファで映像Eの記録を行います。

 $2 - 2$ 

#### 録画モード

タイムシフトされた映像がMPEGファイルとしてハードディスクに保存され ます。タイムシフト終了後も映像を保存しておきたい場合に使用します。

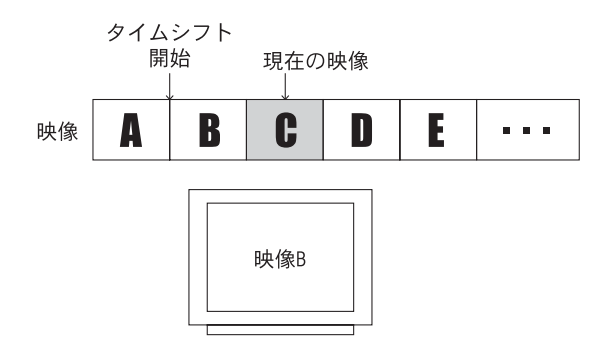

通常の録画モードではスクリーン上に現在の映像が表示されますが、 タイムシフトの録画モードでは、スクリーン上に表示される映像は ハードディスクに既に記録された映像の再生となります。また、録画開 始時に記録するファイル名を指定するのではなく、あらかじめ設定さ れたバッファ用のファイルに記録されます。

 $\overline{\mathsf{can} \mathsf{obus}}$   $\overline{\mathsf{H}}$ 

○ | 〒フォルト⑨ | 元に戻す(♡ ) | OK | 【キャンセル◎ 】

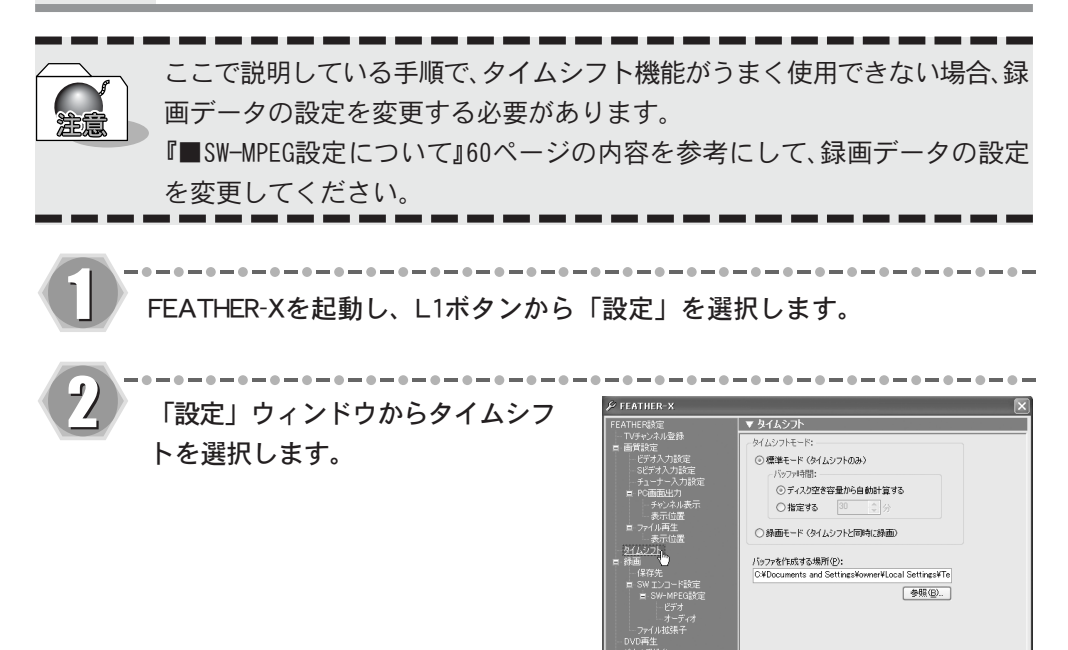

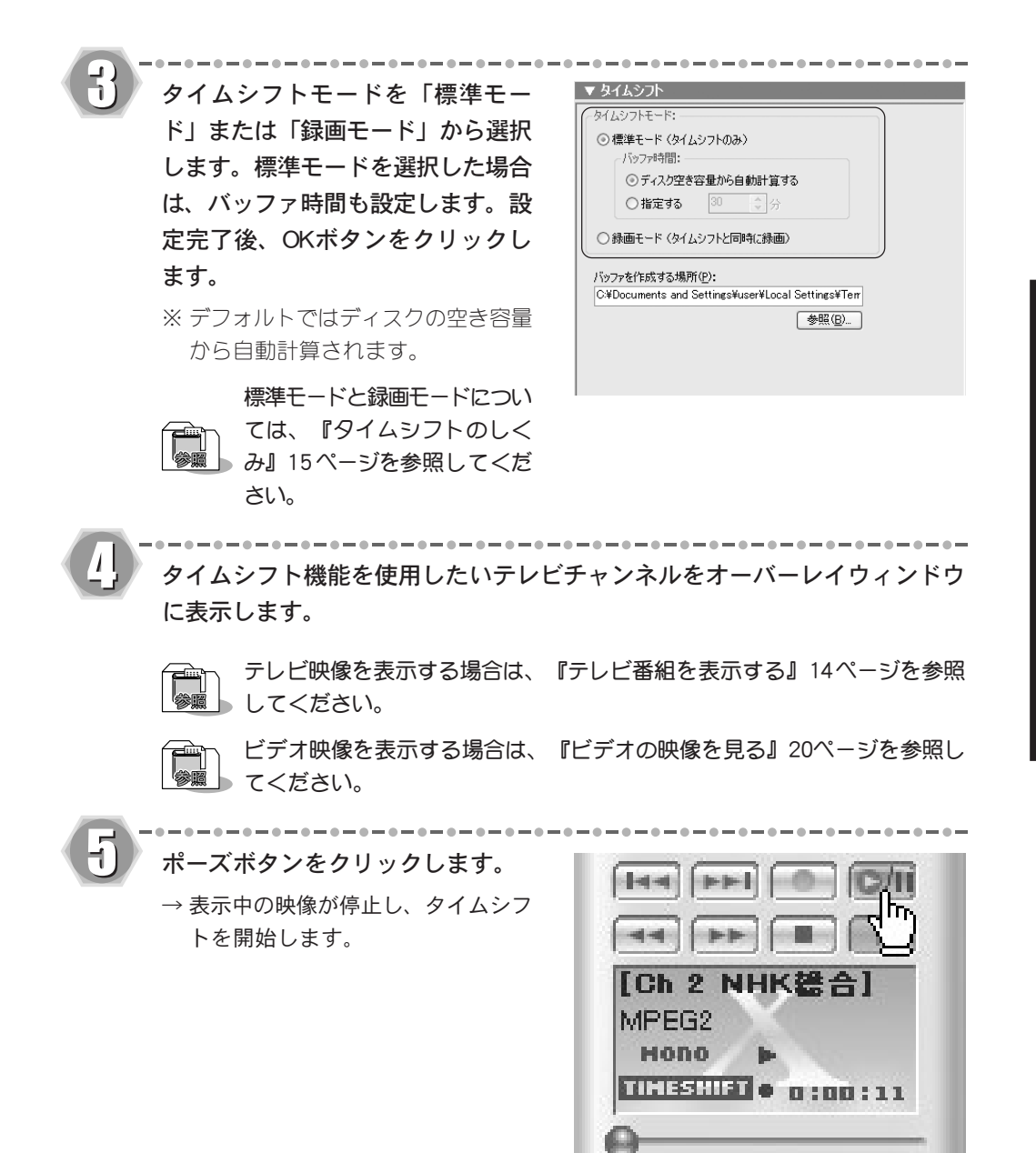

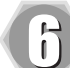

ポーズボタンをクリックします。

→ タイムシフト機能を使用した映像の 表示を再開します。タイムシフト中 は、何度でもポーズ、再生を繰り返 すことができます。

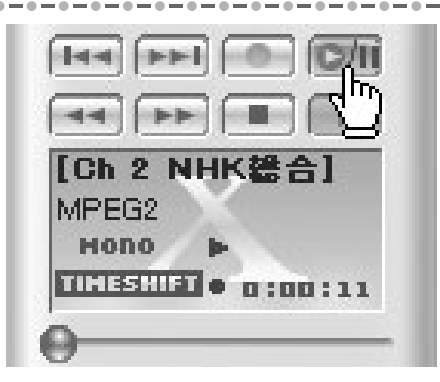

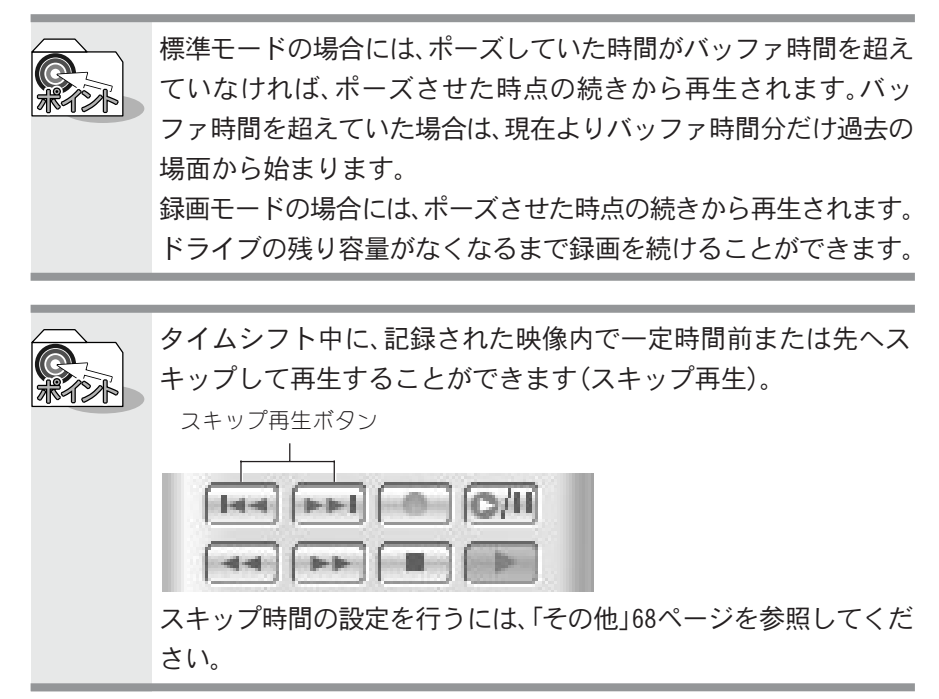

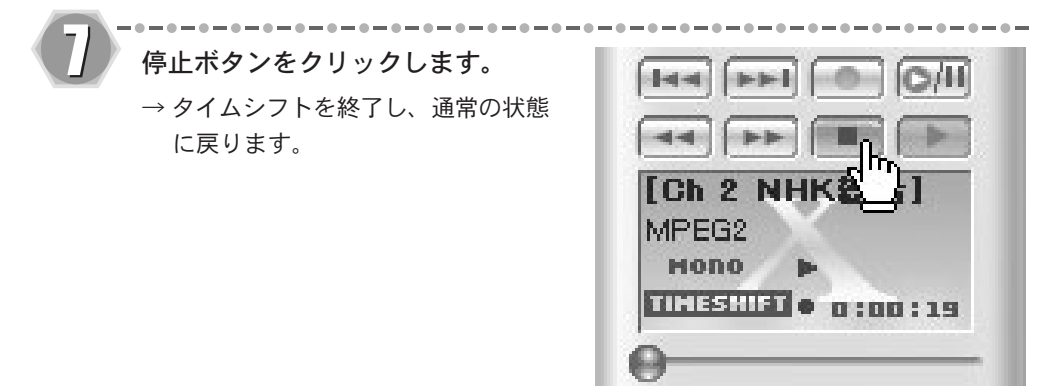

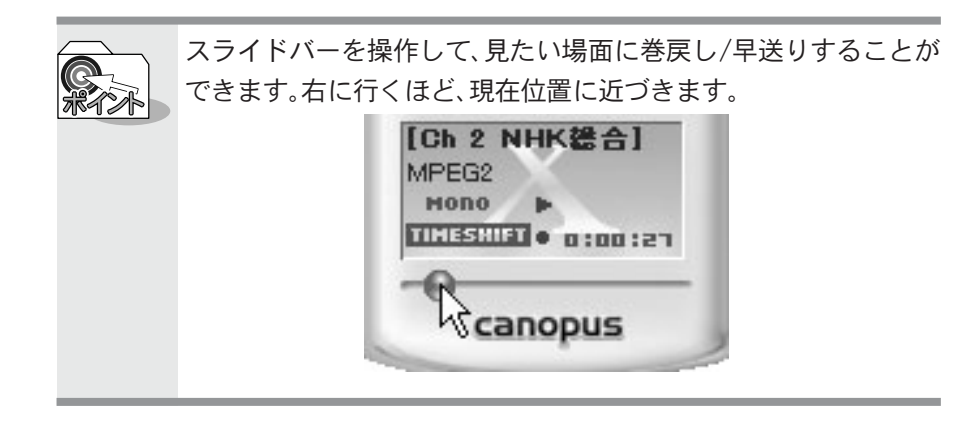

# ビデオの映像を見る

ビデオ入力端子に接続したビデオ機器の映像を見ることができます。

FEATHER-X を起動します。

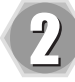

FEATHER-Xの「VIDEO」ボタンで ビデオまたはSビデオに切り替え ます。 → オーバーレイウィンドウにビデオの

映像が表示されます。

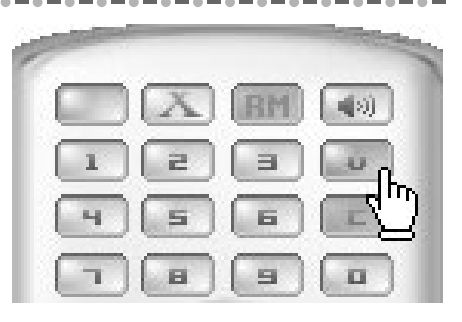

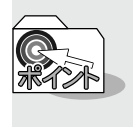

ビデオ映像をより見やすくする機能として、ビデオ信号を調整した り、オーバーレイウィンドウに表示される画像を調整したりする機 能があります。

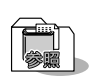

ビデオ信号の調整に使用するウィンドウについては、「ビデオ入力設定につ いて」51ページ、「Sビデオ入力設定について」52ページを参照してくだ さい。

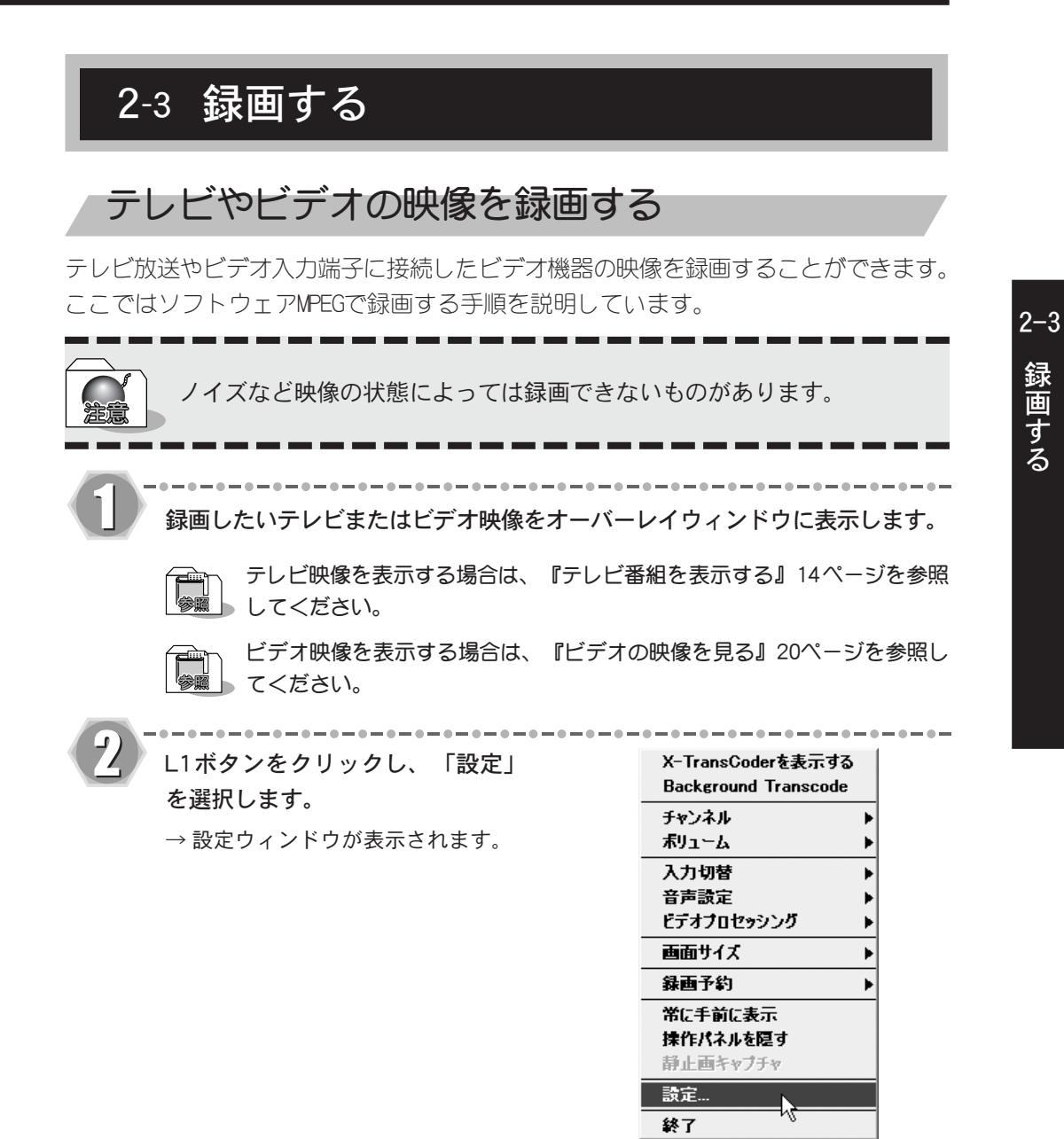

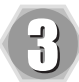

左メニューから[録画]を選択しま ▼録画 □緑画時間の制限(T) す。[録画時間の制限]をチェック 緑画時間: 00:03:00 ☆ し、録画時間を設定します。 □録画中にはチャンネル切り替えを無効にする(E) □タイムシフト中にはチャンネル切り替えを無効にする(E) ※ 録画時間に制限を設定しない場合 録音レベル(HW-MPEG録画時) (A) | 100 ☆ % は、チェックを付けないでくださ い(チェックを外すと[録画時間] - MTV3000Wの設定: 一外部入力の録画終了時の録画待機画面(チャンネル交換時): はグレーアウトし、設定できなく ◎ TVモニター画面(B)チャンネルをコピー ○ ビデオ入力(A) なります)。 ▼ SWエンコード設定 (※ソフトウェアモード時のみ有効です) 左メニューから[SW エンコード設 設定登録(1): 〈現在の設定〉 マンコンマンコンプログラム 定]を選択します。[ソフトウェア · ビデオ設定: -ソース(S): QSTV10 WDM Video Capture  $\checkmark$ MPEG]が選択されていることを確 ビデオサイズ(R): 320 × 240 ▼ ロフレームレート(E): 29.970 認し、[OK]をクリックします。 ○ AVI コーデック(C) FiterVideo MPEG Video Encoder  $\overline{\mathbf{v}}$ ◎ソフトウェアMPEG(S) [エンコード設定(E)] プロパティページ(P)

-------------

 $\bigcirc$  DivX (AVD  $\otimes$ バージョン情報3 <u>- -</u><br>- ■オーディオをキャプチャする(<u>O</u>) ソース(S): C-Media Wave Device  $\checkmark$ フォーマット(E):  $\check{ }$ ○ AVI コーデック(C) InterVideo MPEG Audio Encoder ◎ソフトウェアMPEG(S) [エンコード設定(E)] [プロパティページ(P)]  $OMP3 (AVD G)$ □ 緑画中にビデオウィンドウを表示しない(CPU負荷が下がります。) □視聴時にダイレクトオーバーレイを使用する。CPU負荷を軽減させます。)

\*-\*-\*-\*-\*-\*-\*-\*-\*-\*-\*-\*-\*

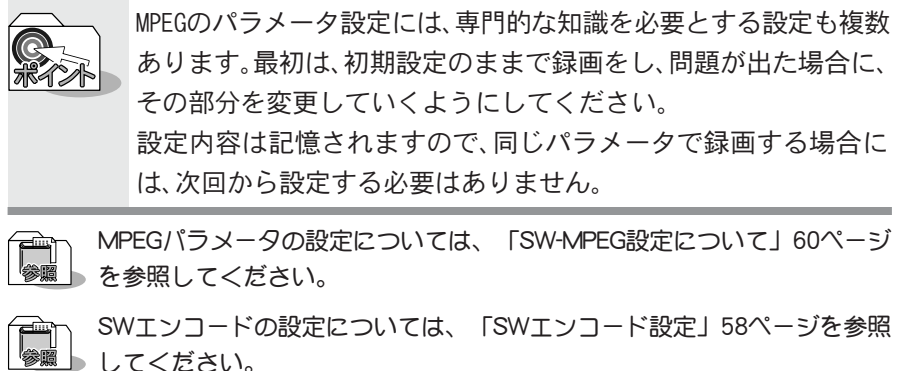

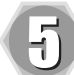

録画開始をクリックします。

微卡

 $\rightarrow$  録画を開始します。設定した時間が 経過すると、録画を自動的に終了し ます。録画を中止したい場合は停止 ボタンをクリックしてください。

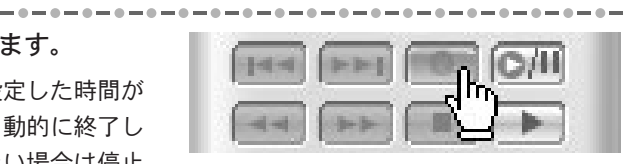

ドライブの残り容量がなくなるまで録画を続けることができます。 2-3

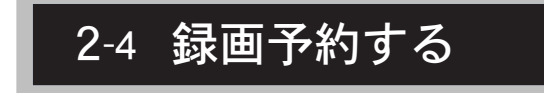

# テレビ番組を録画予約する

ここではFEATHER-XのTV番組録画予約機能について説明します。

## ■FEATHER-Xのスケジュール機能を利用して録画予約する

FEATHER-Xのスケジュール機能を利用したTV番組録画予約について説明します。スケジュー ル機能を利用した録画予約を行う場合は、録画予約が開始される時間に、お使いのパソコンの タスクスケジューラが復帰できる状態である必要があります。また、タスクスケジューラの復 帰には予約設定時にWindowsにログインしたアカウント(パスワード)が必要です。

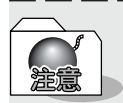

録画予約を行う場合は、前もってパソコンの内蔵時計を正しい日付、時刻に設 定しておいてください。

日付、時刻の設定は、[スタート]メニューから[設定]→[コントロールパネル] を選択し、[コントロールパネル]画面の「日付と時刻」をダブルクリックする と表示される、[日付と時刻のプロパティ]ウィンドウで行ってください。調整 後は、一度タスクスケジューラを停止し、再開することをお勧めします。 録画予約で設定できるのは、プログラムストリーム、システムストリームです (付録98ページ参照)。また、予約時は、パソコンのタスクスケジューラの機能

を利用しています。

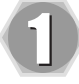

L1ボタンから「録画予約」→「予約追加」を選択します。 → [予約日時]ウィンドウが表示されます。

スケジュール、開始日、開始時刻、 録画時間を設定し、[次へ]をクリッ クします。

→ [録画設定]ウィンドウが表示され ます。

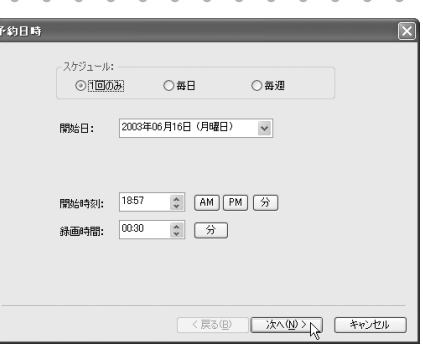

------------------

第2章 使ってみよう

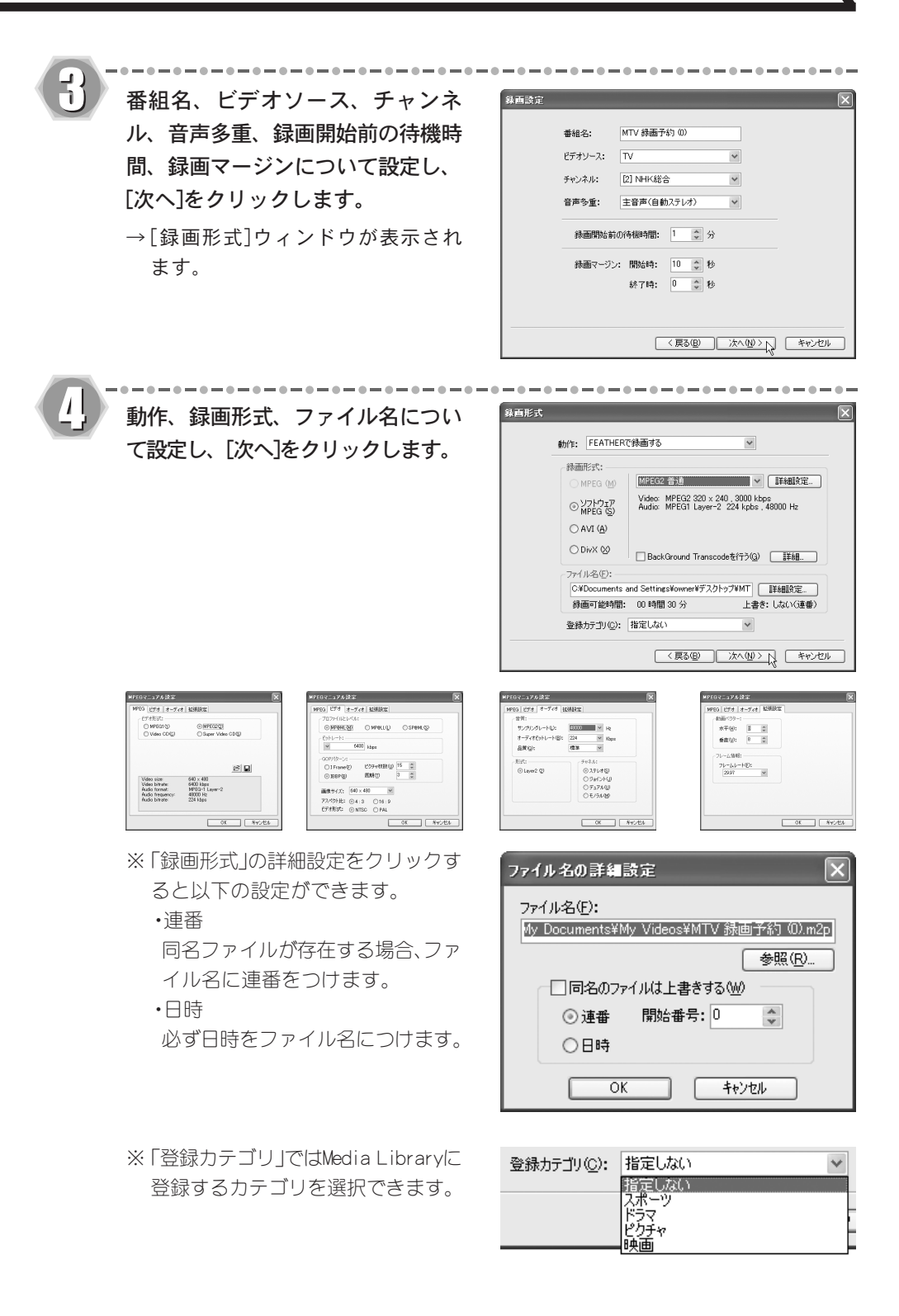

 $2 - 4$ 

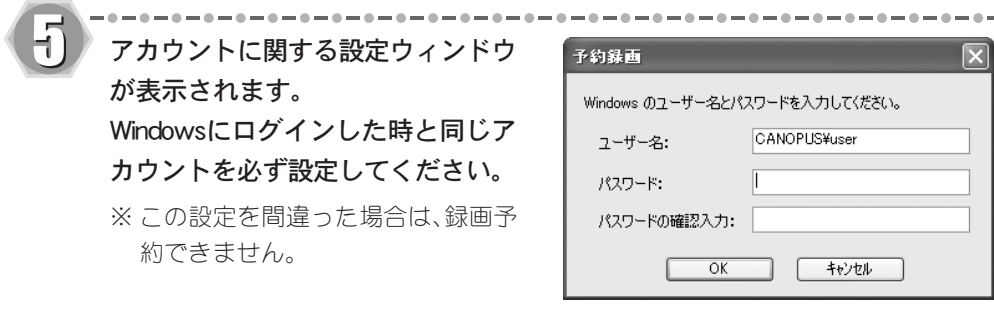

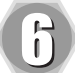

## [完了]をクリックします。

- → 設定内容に従って、録画予約が行わ れます(「予約一覧」ウィンドウに 登録されます)。
- ※ Windowsのパスワードを変更した場合 は、「パスワード設定」で設定の変更 を行ってください。設定の変更が行 われていない場合は、録画に失敗し ます。
- ※ 録画後の電源状態を設定する場合は プルダウンメニューから選択してく ださい。

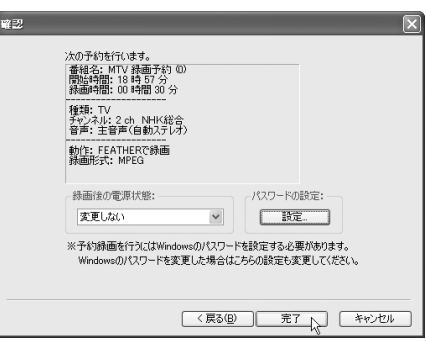

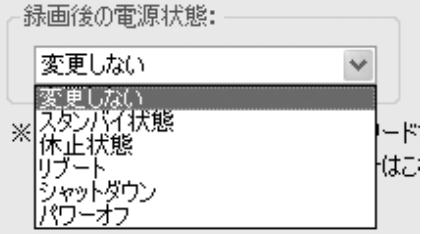

## ■iEPG番組表を利用して録画予約する

iEPG番組表を利用したTV番組録画予約について説明します。この機能を利用するためには、イ ンターネットに接続できる環境と、FEATHER-X設定の番組情報をあらかじめ設定しておく必要 があります。録画予約を行う場合は、録画予約が開始される時間に、お使いのパソコンのタス クスケジューラが復帰できる状態である必要があります。また、タスクスケジューラの復帰に は予約設定時にWindowsにログインしたアカウント(パスワード)が必要です。 ここでは、番組情報「テレビ王国」を例に手順を説明します。

はじめて録画予約の設定を行う時は、33ページ記載の「iEPGで予約を追加で きるように拡張子を関連付ける」にチェックを入れます。

L1ボタンから「録画予約」→「インターネット番組表」を選択します。

→ インターネットへ接続し、番組表が表示されます。地域などをお使いの環境に合 わせて選択してください。

iEP

予約を行いたい番組名の下にある [予約]をクリックします。

부

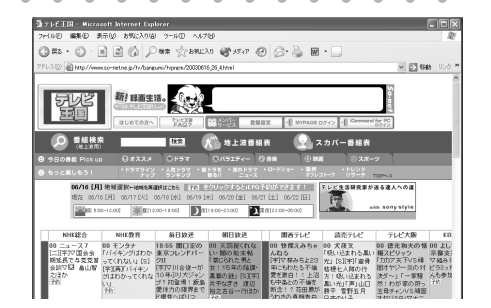

番組内容を確認し、[次へ]をクリッ クします。

→ 番組終了時間を延長したい場合は、 [延長]のプルダウンメニューから時 間を選択してください。

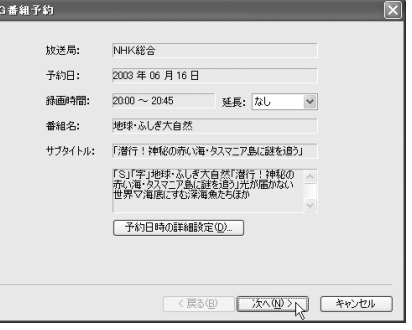

 $2 - 4$ 

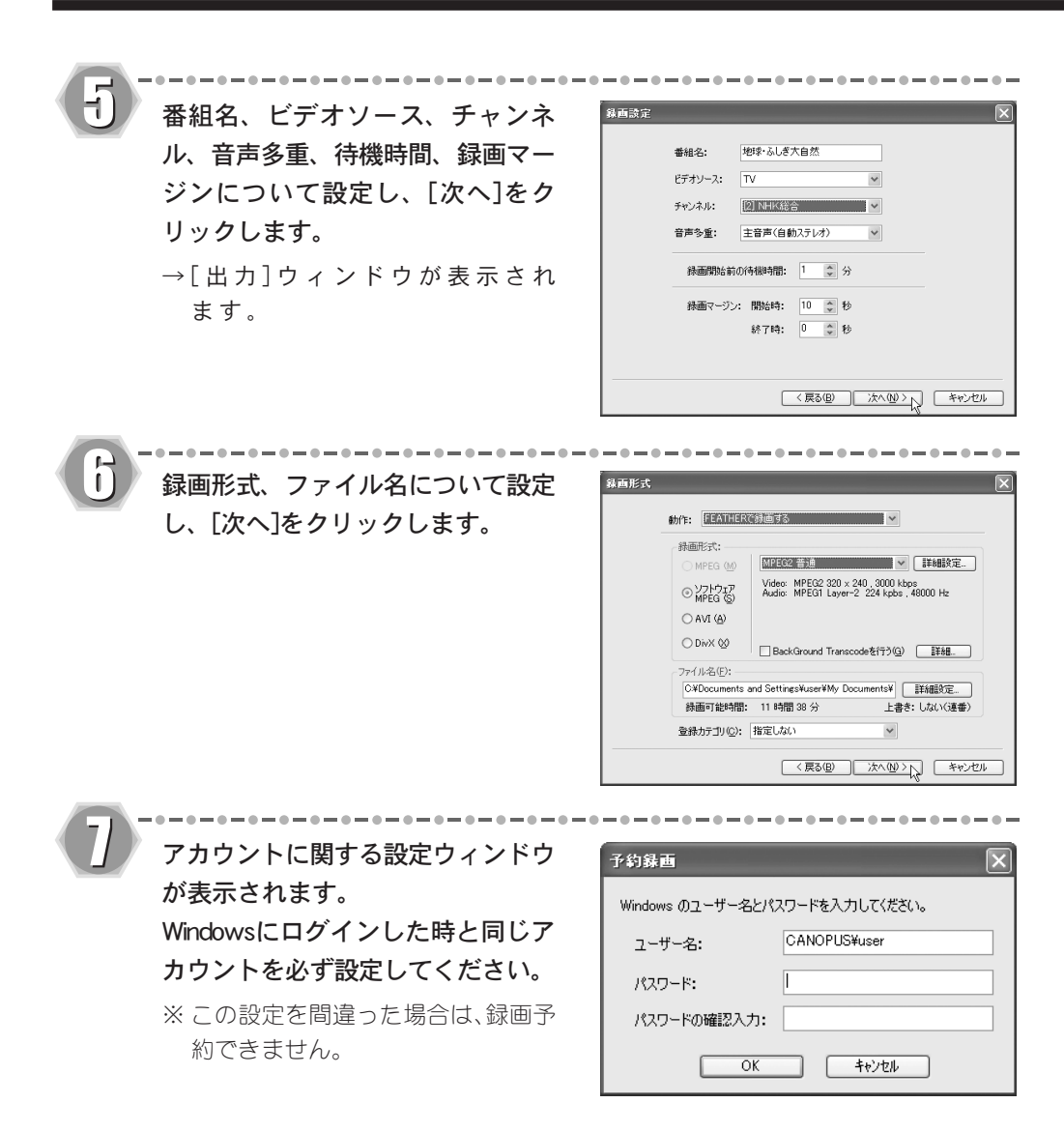

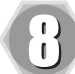

[完了]をクリックします。

- → 設定内容に従って、録画予約が行わ れます。
- ※ Windowsのパスワードを変更した場合 は、「パスワード設定」で設定の変更 を行ってください。設定の変更が行 われていない場合は、録画に失敗し ます。
- ※ 録画後の電源状態を設定する場合は プルダウンメニューから選択してく ださい。

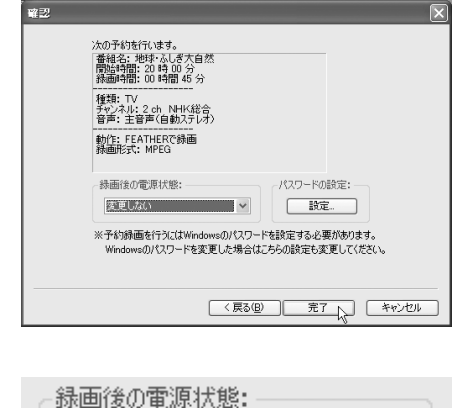

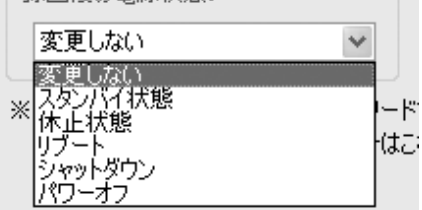

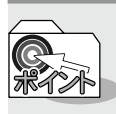

たとえば、同じ日の10:00~11:00、11:00~12:00といった2つの番 組を予約した場合、警告メッセージが表示されます。これは、[待機時 間]で設定された時間を予約と予約の間にとれないためです。 また、この場合11:00~の予約分の頭が少し切れた状態になります。 これは11:00までの予約分が11:00にQSTV10の録画終了処理を行 い、その後11:00~の予約分がQSTV10の初期化後に録画を開始する ためです。

これを防止するためには、iEPG予約後に予約開始・終了時間などの 調整を行っていただく必要があります。

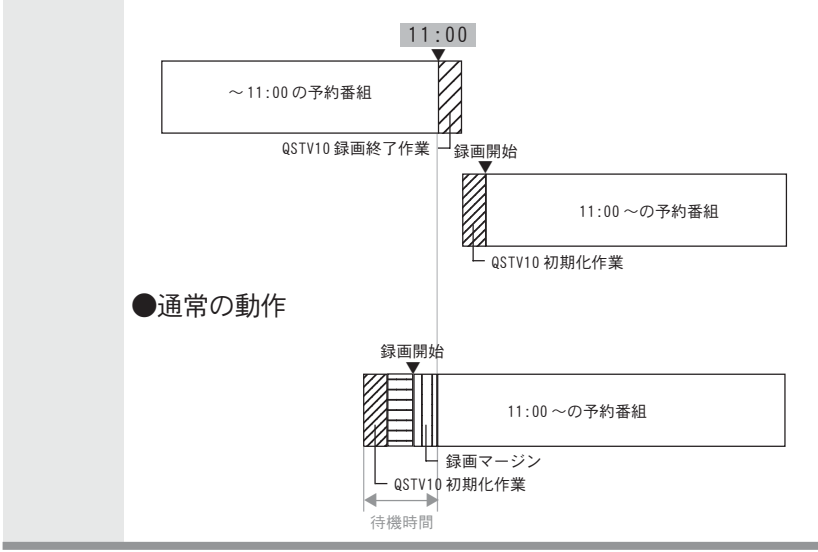

●録画の終了と開始時間が同じ場合の動作

## 「予約一覧」ウィンドウ

L1ボタンから「録画予約」→「予約一覧」を選択すると、「予約一覧」ウィンドウが表示されます。 ここではTV番組の録画、視聴予約の設定内容を確認、変更することができます。

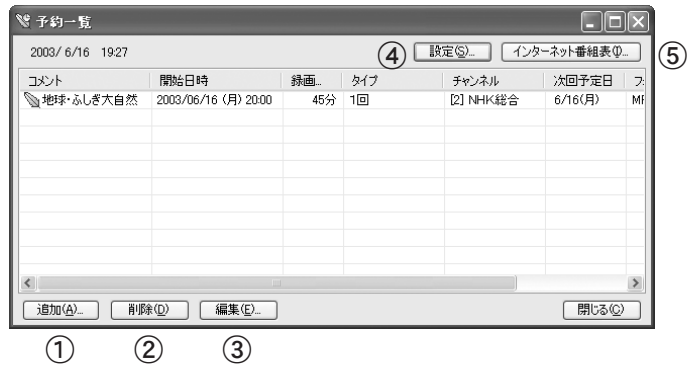

#### ①追加ボタン

新しい、録画・視聴予約データを追加し ます。クリックすると、設定用ウィンド ウが順に(設定内容によって表示され るウィンドウの種類、数は異なります) 表示されますので、設定を行います。全 ての設定が終了したら、[ 完了] をク リックします(24ページ参照)。

#### ②削除ボタン

不要となった録画・視聴予約データを 削除します。削除したい録画・視聴予約 データを左クリックで選択し、[削除] をクリックすると、データが削除され ます。

#### ③編集ボタン

作成した予約データの詳細内容を確 認・変更することができます。確認・変 更したい録画・視聴予約データを左ク リックで選択し、[編集]をクリックす ると、データ内容が表示されます。デー タ内容は、複数のタブに分けて表示さ れます。

#### ④設定ボタン

予約録画に関するダイアログを表示し ます。

⑤インターネット番組表ボタン [設定]ボタンの番組情報タブで入力し たホームページを表示します

 $2 - 4$ 

#### [予約録画]タブ

録画時の起動および終了時のオプション設定を行うことができます。

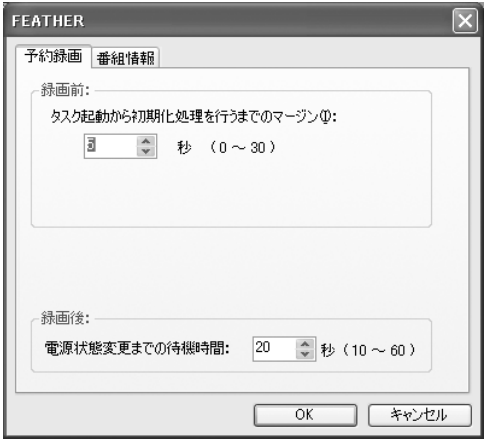

#### ・初期化マージン

タスク起動時からQSTV10初期化まで のマージンを設定します。ご使用の環 境でQSTV10 の初期化に失敗する場 合、設定をすることをお勧めします。

#### ・電源状態変更

録画予約後の電源状態変更までの待機 時間を10~60秒まで選択できます。

#### [番組情報]タブ

iEPGを使った番組予約機能に関する設定を行うタブです。iEPG機能を使用するには、イン ターネットに接続できる環境が必要です。設定項目は以下のとおりです。

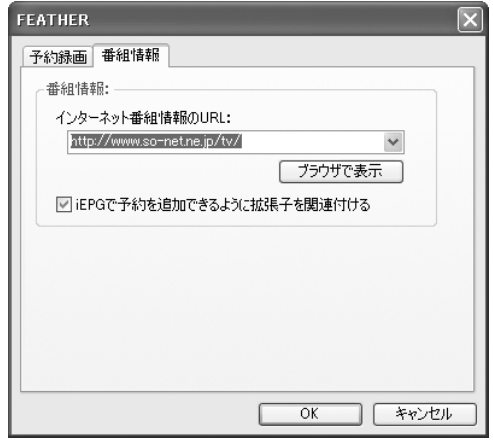

- ・インターネット番組情報のURL iEPG番組予約に使用する番組表がある URLを入力します。プルダウンリストに は、デフォルトの設定が登録されてい ますので、リストから選択することも できます。[ブラウザで表示]をクリッ クすると、指定したURLを表示します。
- ・iEPGで予約を追加できるように拡張子を関連付ける チェックすると、スケジュールに関連付 けが行われ、iEPG機能が使用できるよう になります。iEPG機能を使用する場合 は、必ずチェックを付けてください。

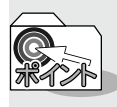

デフォルトの設定に含まれていない番組表を入力した場合、番組表から提供 される定義ファイルの拡張子を入力するウィンドウが表示されます。

## ■CiRAgentを利用して外出先から録画予約する

遠方へ外出したときなど、iモードやパソコンからインターネットを利用し、テレビ録画の 予約をすることができます。ここでは、テレビ番組情報サイト「テレビ王国」の手順を説明し ます。

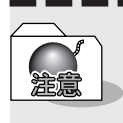

録画予約を行う場合は、必ずパソコンとテレビチューナーユニットの電源を 入れておいてください。スリープモード、またはテレビチューナーユニットの 電源が切れている場合は、録画できません。

- iモードなどの端末から「テレビ王国」へ接続します。
	- → 「テレビ王国」のURLは「http://www.so-net.ne.jp/tv/」です。iモードをご使用 になる場合のURLは「http://imode.so-net.ne.jp/tv/」です。

----------------------

#### 番組表から録画したい番組を選択します。

→ 予約を確認するメッセージが表示されます。

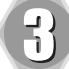

「はい」を選択します。

→ 「テレビ王国」のサーバーに登録されますので、予約はこれで完了です。

予約方法の詳しい内容は「テレビ王国」を参照してください。

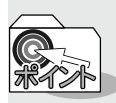

TV王国のパスワードを変更した場合、必ずCanopus CiRAgent設定で再設定 してください。設定が異なる場合、予約情報が反映されません。

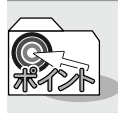

サーバーの予約設定待ち一覧に、録画時間が過ぎている予約が表示されてい る場合、それを削除してから新規の予約を行ってください。

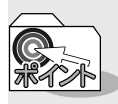

リモート録画予約のしくみ

iモードやインターネットカフェなどの外出先からインターネットを利用し ご自宅のパソコンにTV録画することをリモート録画予約と呼んでいます。 まず、インターネット上で録画予約した情報がテレビ王国のサーバーへ登録 されます。 パソコンにインストールされているCiRAgentが、接続時間になるとインター ネットに接続し、テレビ王国のサーバーに登録されている録画予約情報をダ ウンロードします。その後、予約完了のメールが届きます。録画予約に失敗し た場合は、その通知メールが届きます。 予約した時間になると、ご自宅のパソコンが録画を開始します。

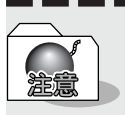

CiRAgentは、設定された接続時間のみサーバへ接続するため、録画予約やキャ ンセルが実行されない場合があります。

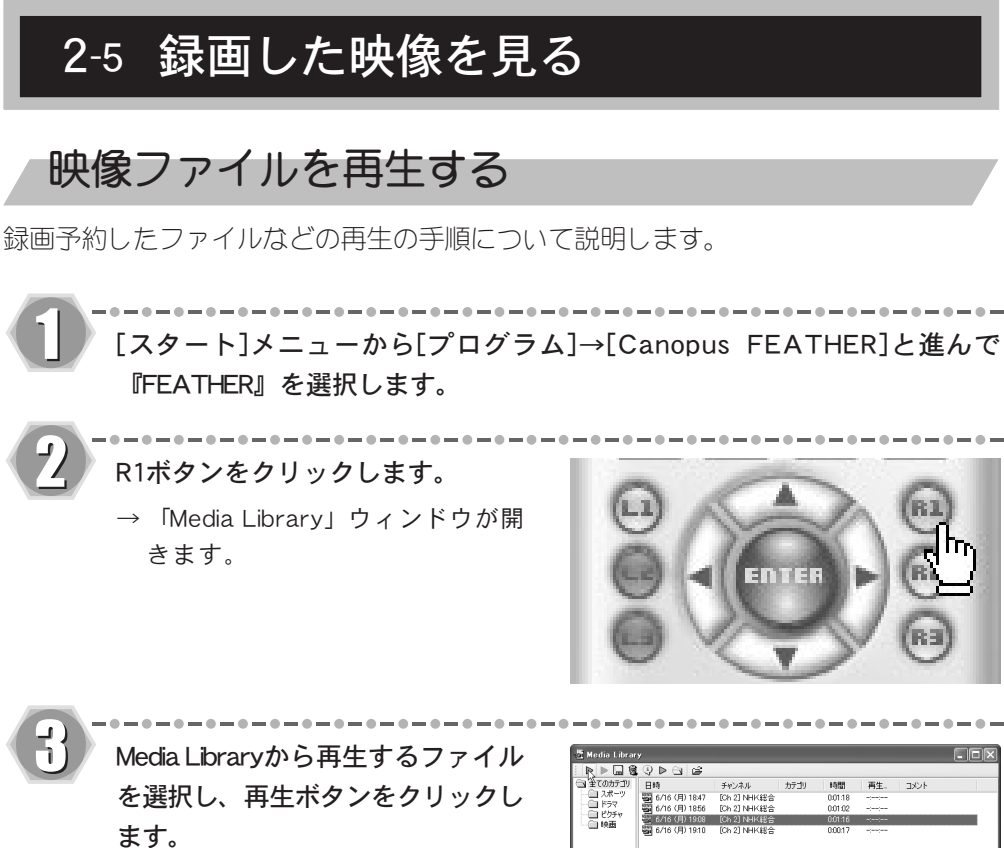

- $\rightarrow$  再生が開始されます。
- ※再生したいファイル上でダブルク リックすることでも再生が開始され ます。
- ※ ビデオ再生中にスライダを移動する と任意の位置から再生することがで きます。

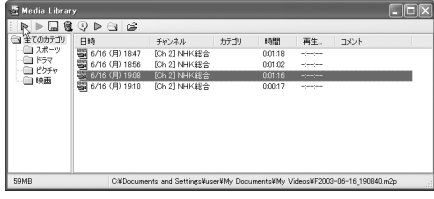
## ■Media Libraryでファイルを分類する Media Libraryの『全てのカテゴリ』にはFEATHER-Xを使用して録画されたファイルが保存さ れています。録画されたファイルを『スポーツ』、『ドラマ』等のカテゴリ別にドラッグして分類 することができます。『全てのカテゴリ』上で右クリック→[新規カテゴリ]を選択すると、新た なカテゴリを作成することができます。また、録画ファイルのコメント欄をクリックすると、 コメントを追加することもできます。 ----------------------R1ボタンをクリックします。 2-5-66-15-67 2-5-2-2-2-2-2-2-2-2-2-2-2-5 → 「Media Library」ウィンドウが開 自称<br>自物<br>自頓 6/16 (月) 1856 [Ch 2] NHK総合<br>6/16 (月) 1908 [Ch 2] NHK総合<br>6/16 (月) 1910 [Ch 2] NHK纠合 001.02<br>001.16<br>00017 きます。 ファイルを選択し、ダブルクリックします。 → ファイルの再生を開始します。 R1ボタンをクリックします。 → 「Media Library」ウィンドウを閉じます。 再生を終了するときは[停止]ボタンをクリックします。 → ファイルの再生を停止します。

Media Libraryについての詳細は、『第4章 Media Libraryを使おう』69 ページを参照してください。

# 2-6 静止画をキャプチャする

# 静止画をキャプチャする

お気に入りの場面を静止画キャプチャし、ファイルに保存する手順について説明します (静止画キャプチャを行うには、設定ウィンドウの「SWエンコード設定」で[視聴時にダイ レクトオーバーレイを使用する]のチェックを外す必要があります)。

静止画キャプチャ時、オーバーレイサイズによっては、縦サイズが実際の半分 になる場合があります。

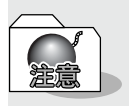

「DVD再生」、および「ファイル再生」は静止画キャプチャすることができま せん。

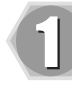

L1ボタンをクリックしたメニューから「設定」を選択します。 → 設定ウィンドウが表示されます。

設定ウィンドウ内の「保存先」を選 択します。

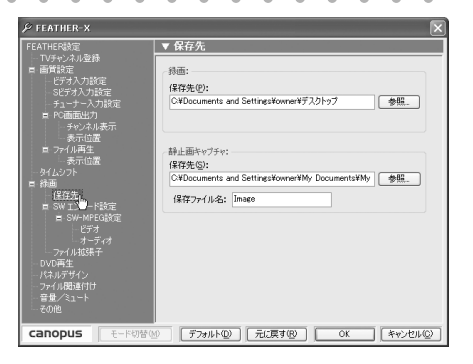

-------------------------

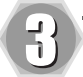

静止画の保存先、保存ファイル名を 指定し、[OK]をクリックします。

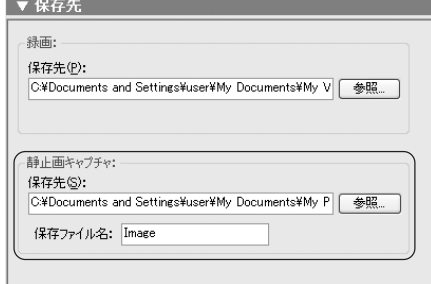

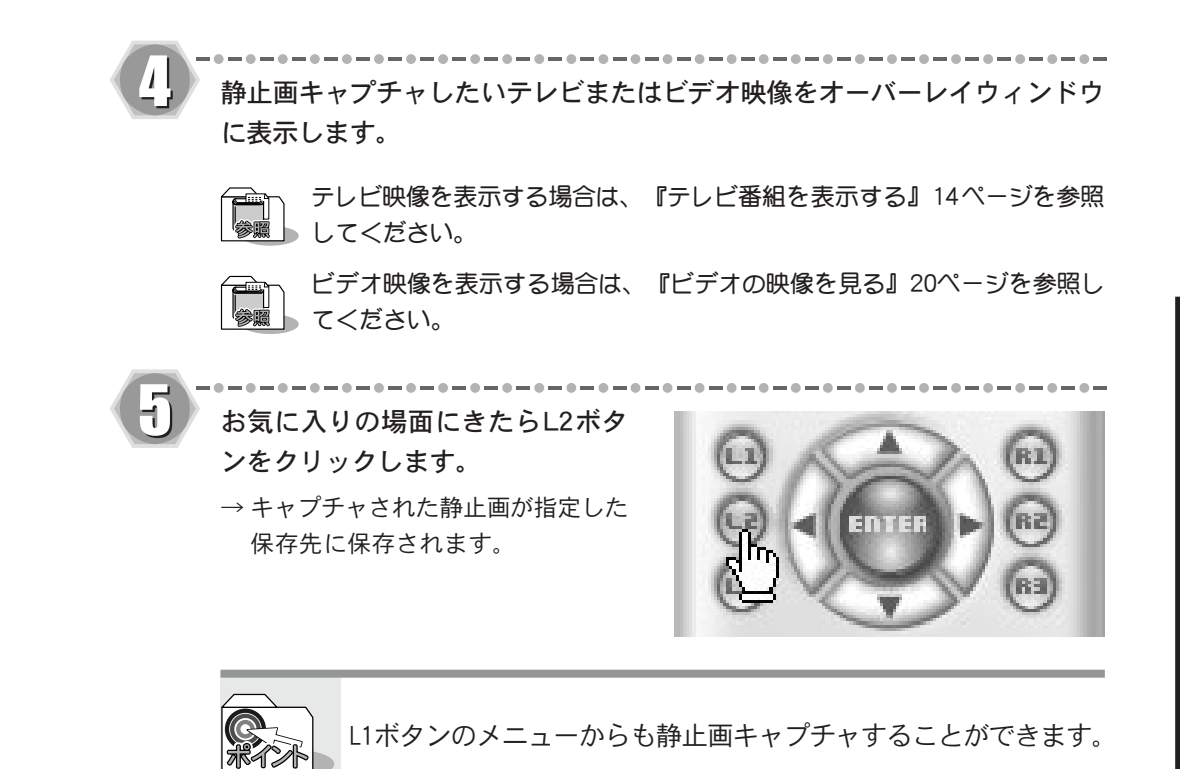

# 2-7 DVDを再生する

## DVDを再生する

DVD再生モードは、市販のDVDディスクを再生するモードです。DVDをお楽しみいただくに は、お使いのPCにDVDを読み取り可能なドライブが搭載されている必要があります。 DVD再生モードへの切り替えは、L1ボタンの「入力切替」からDVD再生を選択します。

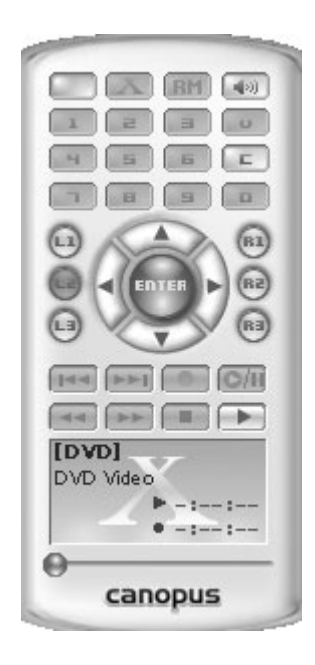

#### ■ Cボタン

ディスクの挿入/取り出しを行います。

#### ■R2ボタン

DVDの再生/終了を行います。

#### ■L1ボタン

DVDの基本的な操作を行うためのメニューが表示されます。また、オーバーレイ上で右クリッ クすることでも同じメニューが表示されます。

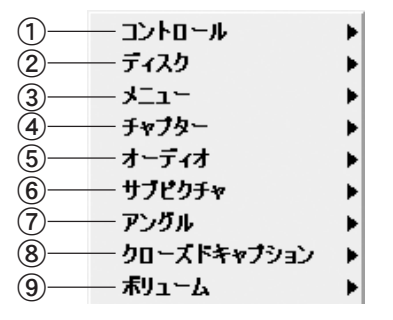

①コントロール

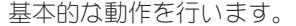

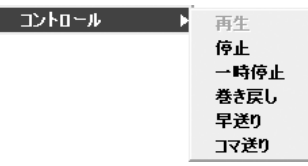

②ディスク

ディスク

ディスク取り出し、自動再生の設定を 行います。

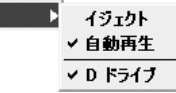

#### ③メニュー

 $x = 1$ 

ルートメニューまたはタイトルメ ニューからお好みの場面を選択しジャ ンプします。

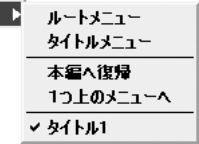

#### ④チャプター

複数のチャプターに分けられている ディスクの場合、特定の位置へジャン プします。前チャプター、次チャプター などから選択します(左ボタンでも同 様の操作が行えます)。

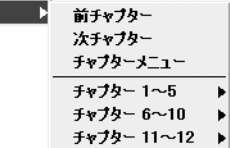

#### ⑤オーディオ

チャプター

複数の言語を選択できるディスクの場 合、オーディオメニューを選択します (右ボタンでも同様の操作が行えます)。

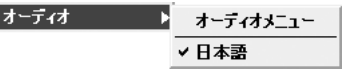

#### ⑥サブピクチャ

サブピクチャトラックが用意されてい るディスクの場合、字幕の選択が可能 となります(右ボタンでも同様の操作 が行えます)。 サブ

S<br>S

2-7

### ⑦アングル

複数のアングルがディスクに記録され ている場合、お好みのアングルを選択 することができます。

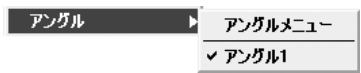

⑧クローズドキャプション クローズドキャプション対応のDVD ディスクの場合、セリフやナレーショ ンが画面に字幕表示されます。 | クローズドキャプション ▶ オン ィオフ

#### ⑨ボリューム

ボリュームを設定します(FEATHER-X の上下ボタンでも同様の操作が可能 です)。

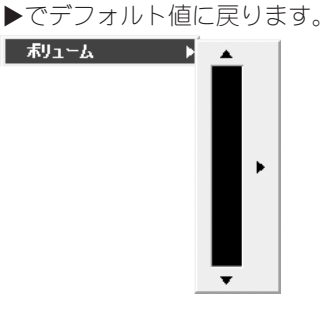

#### ■ L3ボタン

ルートメニューまたはタイトルメニューからお好みの場面を選択しジャンプします。L1ボタ ンのメニューからも同様の操作が可能です。

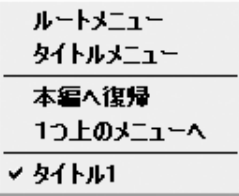

#### ■DVD再生コントロールボタン

DVD再生コントロールボタンは、DVD再生に関するコントロールを行います。通常のDVDプレイ ヤーとほぼ同じように動作します。

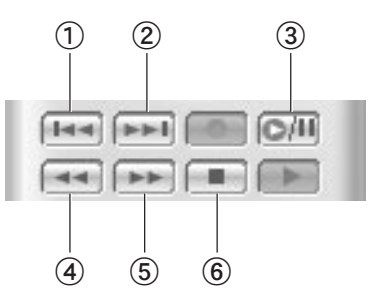

#### ①前チャプターボタン 前のチャプターにジャンプします。

#### ②次チャプターボタン

次のチャプターにジャンプします。

③一時停止ボタン

再生を一時停止します。

④巻戻しボタン

巻戻し再生を行います。

⑤早送りボタン 早送り再生を行います。

⑥停止ボタン 再生を停止します。

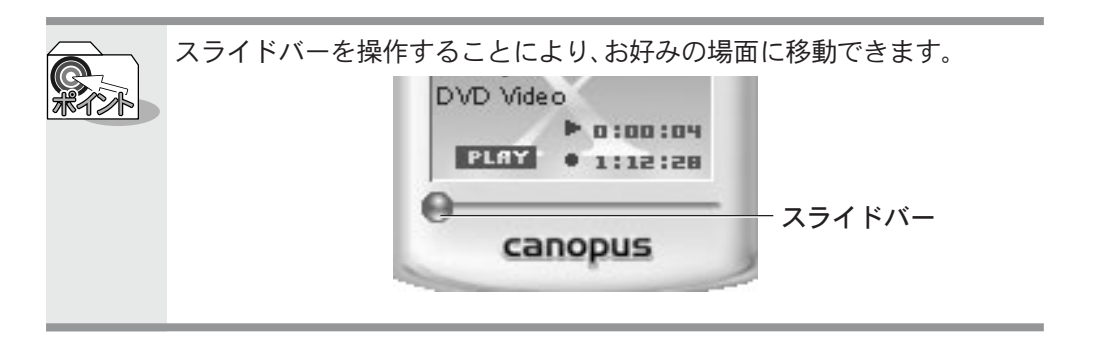

# 「FEATHER-X」でいろいろな設定をしよう 第3章

この章では、QSTV10の用途に合わせた設定につい て説明します。

# 3-1 いろいろな設定を変更する

# 画面に関する設定をする

L1ボタンをクリックすることでQSTV10の設定を変更することができます(スクリーン上 で右クリックすることでも同様のメニューが表示されます)。また、表示されたメニュー は[C]ボタンで閉じることができます。

※ここではチューナー入力時を例に説明しています。

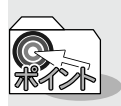

パネルデザインがWoodStickまたはFineStickの場合、メニューに「ミュート」 が表示されます。

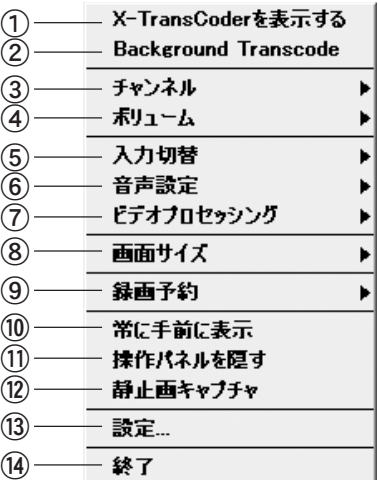

①X-TransCoderを表示する(隠す)

メニューが「X-TransCoderを表示する」 のときは、[X-TransCoder]ウィンドウ が表示されます。「X-TransCoderを隠 す」のときは、[X-TransCoder]ウィンド ウがボタン化されます。

#### ②Background Transcode

追っかけ変換を実行します。

#### ③チャンネル

チャンネルを切り替えます。

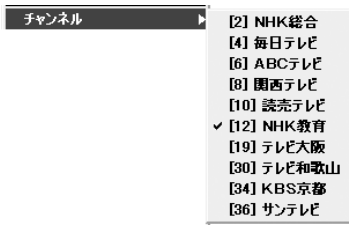

④ボリューム ボリュームを設定します。▶でデフォ ルト値に戻ります。 │ 赤リューム │ │ │

#### ⑤入力切替

VIDEO、S-VIDEO 、チューナー、DVD再生、 ファイル再生から選択します。

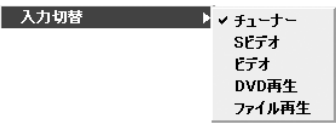

#### ⑥音声設定

主音声、副音声、または主+副音声を設 定します。あるいはステレオ / モノラ ルの設定を行います。

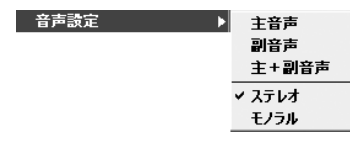

## ⑦ビデオプロセッシング

QSTV10では機能しません。

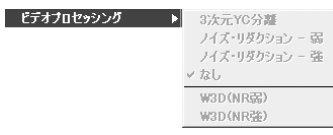

#### ⑧画面サイズ

表示する画面サイズを選択します。

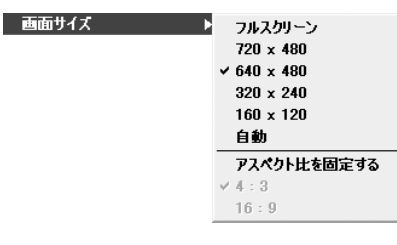

#### ⑨録画予約

録画予約の一覧表示、追加、インター ネット番組表の表示を行います。

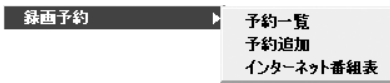

#### ⑩常に手前に表示

FEATHER-X を常に手前に表示します。

#### ⑪操作パネルを隠す

操作パネルの表示/ 非表示を選択し ます。

#### ⑫静止画キャプチャ

静止画をキャプチャします(リモート モードでファイル再生時およびダイレ クトオーバーレイを選択していない 時)。

#### ⑬設定

設定ウィンドウを表示します(49ペー ジ参照)。

#### ⑭終了

FEATHER-Xを終了します。

## 動作に関する設定をする

FEATHER-X上で右クリックすることで表示されるメニューからFEATHER-Xの動作に関す る設定を変更できます。

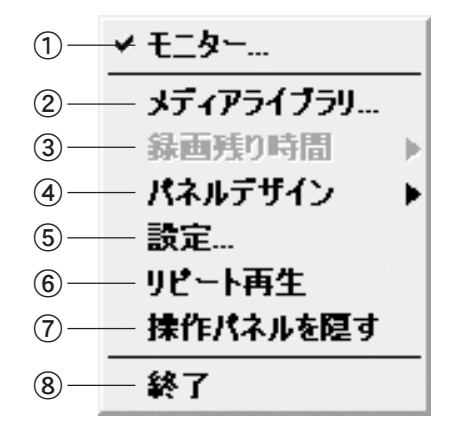

①モニター

オーバーレイの表示/非表示を選択し ます(チューナー、Sビデオ、ビデオ選択 時)。

#### ②メディアライブラリ

録画ファイルが保存されているMedia Libraryを表示します(69ページ 参照)。

#### ③録画残り時間

録画残り時間を表示/設定します(録画 中以外は選択できません)。

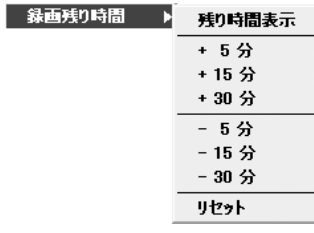

#### ④パネルデザイン

操作パネルのデザインを選択します。

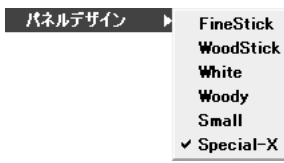

#### ⑤設定

設定ウィンドウを表示します(49ペー ジ参照)。

#### ⑥リピート再生

再生中の録画ファイルをリピート再生 します。

#### ⑦操作パネルを隠す

操作パネルの表示/ 非表示を選択し ます。

#### ⑧終了

FEATHER-Xを終了します。

# その他の詳細設定をする

L1ボタンを押し、「設定」を選択するとQSTV10に関するさまざまな設定を行うことができ るFEATHER-Xウィンドウが表示されます。

各オプションの設定後、[OK]をクリックすると設定が有効になります。また、[デフォル ト]をクリックすると初期設定に、[元に戻す]をクリックすると直前に設定していた内容 に戻ります。

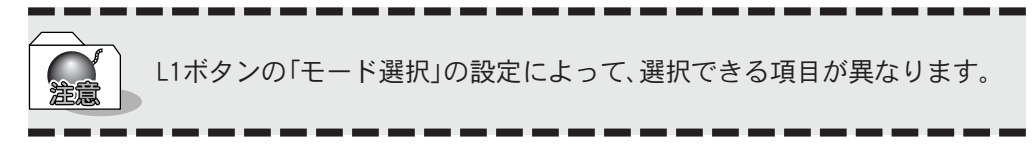

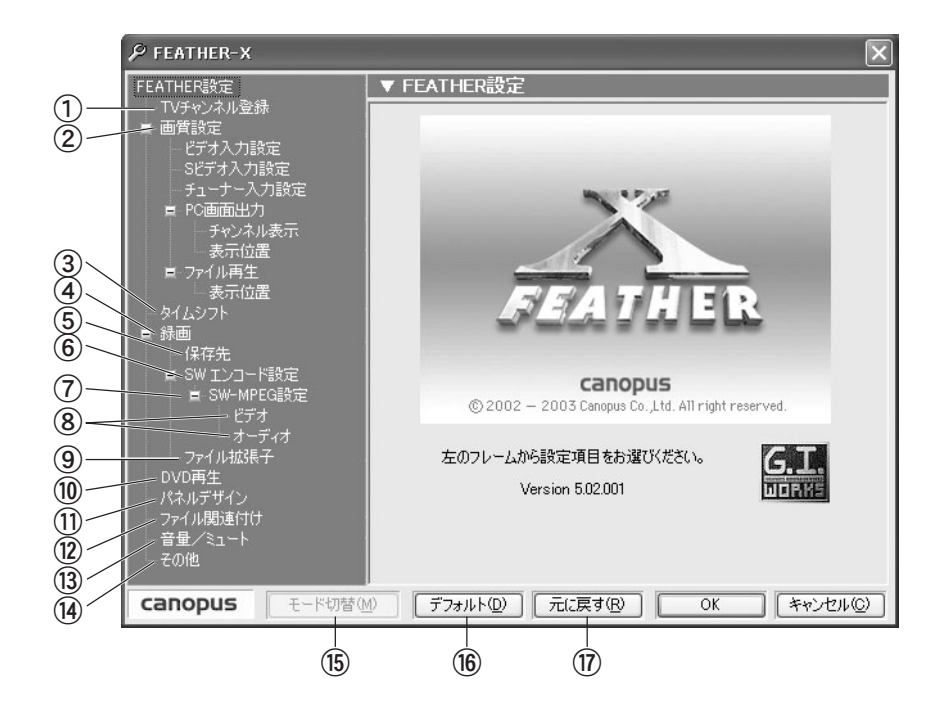

#### ①TVチャンネル登録

地域別のプリセットを利用するか、も しくはオートスキャンを利用して放送 があるチャンネルや放送局名などを設 定するウィンドウです。また1から0の ボタンにチャンネルを登録することが できます(10ページ参照)。

#### ②画質設定

[ビデオ入力設定]、[ S ビデオ入力設 定]、[チューナー入力設定]、[チャンネ ル表示の設定]、[表示位置設定]および [ファイル再生の設定]等で構成されて います (PC画面のプロパティ、ファイ ル再生のプロパティはQSTV10では設定 できません)。

 $3 - 1$ 

#### ③タイムシフト

タイムシフトモード時の設定を行い ます。

#### ④録画

『録画時間の制限』(最長 23:59:59 ま で)、『録画中にはチャンネル切り替え を無効にする』、『タイムシフト中には チャンネル切り替えを無効にする』、 『録音レベル』などの設定で構成されて います。

#### ⑤保存先

『録画』、『静止画キャプチャ』でファイ ルの保存先を設定します。

#### ⑥SWエンコード設定

『ビデオ設定』、『オーディオをキャプ チャする』などの設定で構成されてい ます。ソフトウェアMPEG、DivX形式で録 画する場合は、ここで設定を行います。

#### ⑦SW-MPEG設定

『録画デバイス』、『ビデオ形式』、『スト リーム』、『画質』の選択などの設定に よって構成されています。

#### ⑧ビデオ/ オーディオ

[SW-MPEG設定]内の[画質]設定を[マ ニュアル設定]に変更することにより、 このウィンドウでビデオおよびオー ディオに関する詳細な設定が可能にな ります。

#### ⑨ファイル拡張子

[MPEG1]の『システム』、『ビデオ』または 『オーディオ』の拡張子、[MPEG2]の『プ ログラム』、『ビデオ』または『オーディ オ』の出力時の拡張子を必要に応じて 変更することができます。

#### ⑩DVD再生

DVD再生の設定を行います。

#### ⑪パネルデザイン

TV視聴時、ファイル再生、DVD再生の際 のパネルデザインを変更することがで きます。

#### ⑫ファイル関連付け

FEATHER-Xと関連付けるファイルの拡 張子を選択します。

#### ⑬音量/ミュート

音の調節(音量/ミュート)を行うデバ イスを選択します。

#### ⑭その他

『スキップボタン設定』、『ファイル再 生』、『トラブルシューティング』の設定 を行います。

#### ⑮モード切替

機能しません。

⑯デフォルト 初期設定に戻します。

#### ⑰元に戻す

変更前の設定に戻します。

## ■ビデオ入力設定について

コンポジット入力時のカラーを調整します。

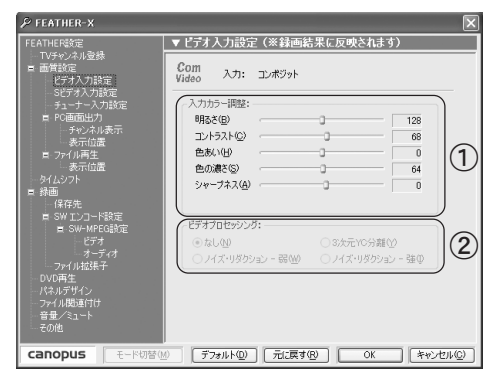

①入力カラー調整

録画する映像を調整します。各スライ ダを左右に移動させて、適当な表示状 態になるように調整します。

②ビデオプロセッシング

QSTV10では設定できません。

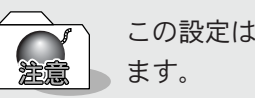

この設定は録画結果に反映されますのでデフォルトでのご使用をお勧めし

## ■Sビデオ入力設定について

S-VIDEOの入力時のカラーを調整します。

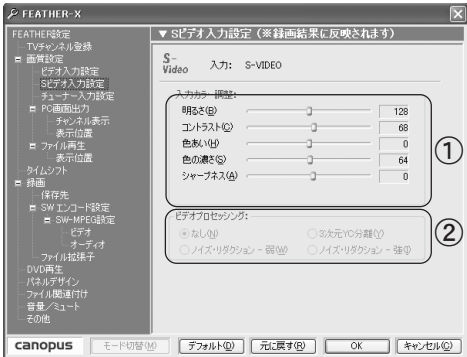

## ①入力カラー調整

録画する映像を調整します。色合い、色 の濃さの各スライダを左右に移動させ て、適当な表示状態になるように調整 します。

②ビデオプロセッシング

QSTV10では設定できません。

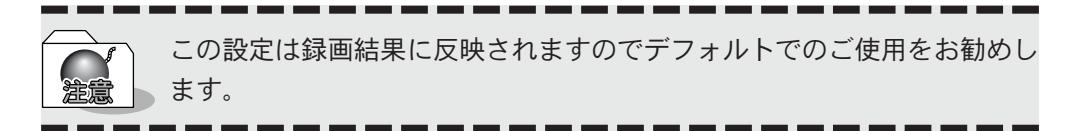

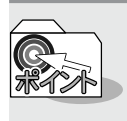

Q:入力はSビデオとコンポジットどちらを使えばいいですか? A:ご使用のビデオデッキに高性能なY/C分離機能が搭載されている場合には Sビデオによる入力が効果的です。

## ■チューナー入力設定について

チューナー入力時のカラーを調整します。

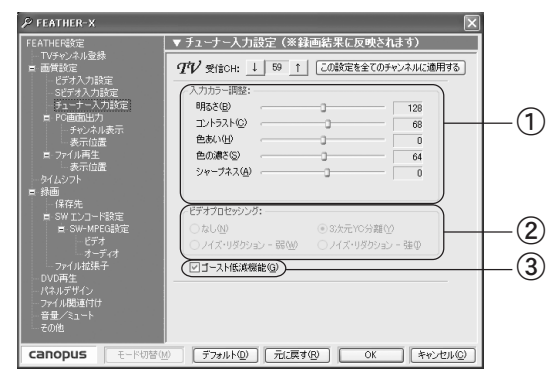

①入力カラー調整

録画する映像を調整します。各スライ ダを左右に移動させて、適当な表示状 態になるように調整します。

#### ②ビデオプロセッシング

QSTV10では設定できません。

#### ③ゴースト低減機能

チューナー使用時に画面にゴーストが 目立つ場合にチェックします。この機 能はチャンネル選択後 1秒~1分で有 効となります。

■10Tapデジタルゴーストリデューサー TV信号に含まれるゴースト検出信号の遅延と減衰を検出し10個の回路に設 定をすることで、ゴーストを軽減し、見やすい画面を提供します。 ※ゴースト除去用の信号が正常に受信できないような地域では効果が無い 場合があります。 ※10個以上のゴーストに関しては原理的に軽減できません。 ※最初にゴースト軽減機能が働くまで1~2秒、収束までには1分程度か かります。

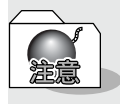

この設定は録画結果に反映されますのでデフォルトでのご使用をお勧めし ます。

 $3 - 1$ 

## ■チャンネル表示について

オーバーレイ画面に表示するチャンネル番号、放送局名の設定を行います。

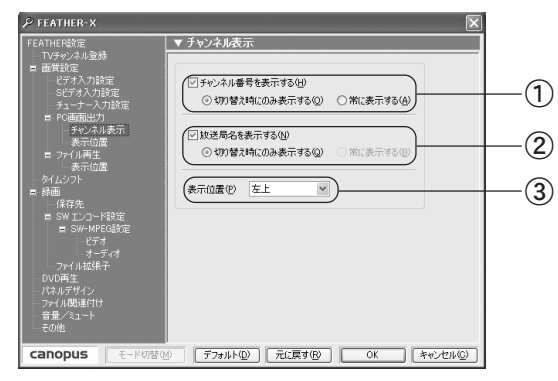

①チャンネル番号を表示する

「切り替え時にのみ表示する」または 「常に表示する」を選択します。

#### ②放送局名を表示する

「切り替え時にのみ表示する」または 「常に表示する」を選択します。

#### ③表示位置

プルダウンメニューから表示位置を選 択します。

## ■表示位置について(PC画面)

オーバーレイ画面の表示領域を変更します。

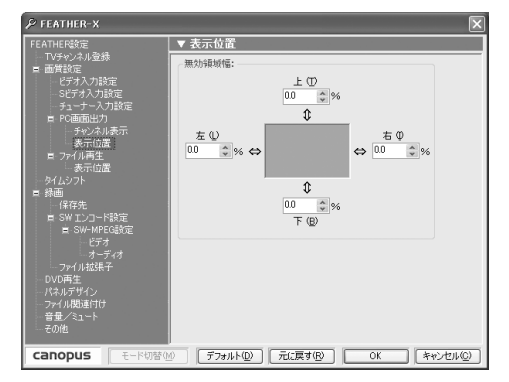

無効領域はカットされ、有効領域が拡大されることになります。

## ■表示位置について(ファイル再生)

オーバーレイの表示領域の変更を行います。

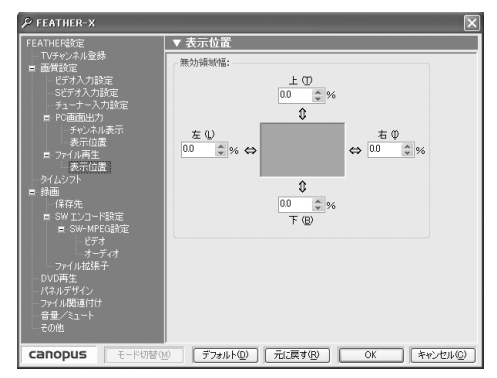

無効領域はカットされ、有効領域が拡大されることになります。

## ■タイムシフトについて

タイムシフトの詳細内容の設定を行います。

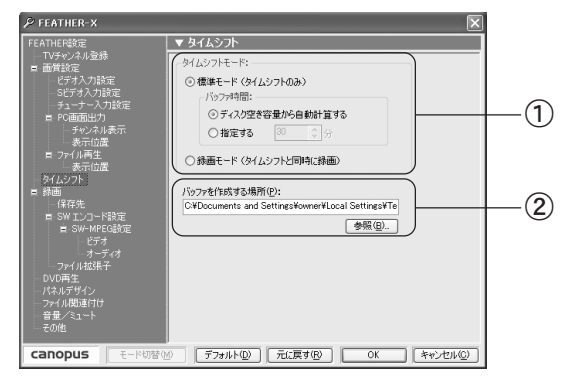

①タイムシフトモード

タイムシフトを標準モードで行うか、 録画モードで行うかを選択します。標 準モードで行う場合、バッファ時間も 設定します。 ※デフォルトではディスクの空き容量か

ら自動計算されます。

#### ■録画について

録画時間の設定を行います。

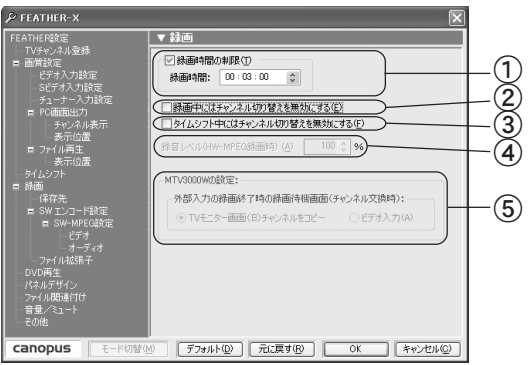

#### ①録画時間の制限

録画時間の制限をチェックした場合、 録画を実行する時間を設定します。

- ②チャンネル切り替え制限(録画中) キャプチャ中にチャンネルを切り替え ることを制限します。
- ③チャンネル切り替え制限(タイムシフト中) タイムシフト中にチャンネルを切り替 えることを制限します。

#### ④録音レベル

録音レベルを調整します。 100%以外の設定では、すべての音声に 対してレベル調整処理を行いますので、 システムに対して負荷がかかります。 そのため、お使いの環境によっては、 キャプチャに失敗する場合があります。

#### ⑤MTV3000Wの設定

QSTV10では設定することができません。

#### ②バッファを作成する場所

タイムシフト時の、バッファデータを 記録するパス(場所)を設定します。

## ■保存先について

録画ファイルまたは静止画の保存先を設定します。

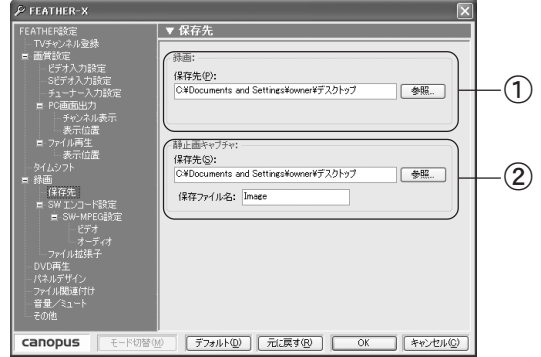

#### ①録画

録画ファイルの保存場所を設定しま す。[参照]をクリックし、フォルダの [参照]ウインドウから選択してくださ い。キーボードから直接入力すること もできます。

## ②静止画キャプチャ

静止画の保存場所、ファイル名を指定 します。

#### ■SWエンコード設定について

エンコード設定を行います。ソフトウェアMPEG、DivX形式で録画する場合は、ここで設定を行 います。

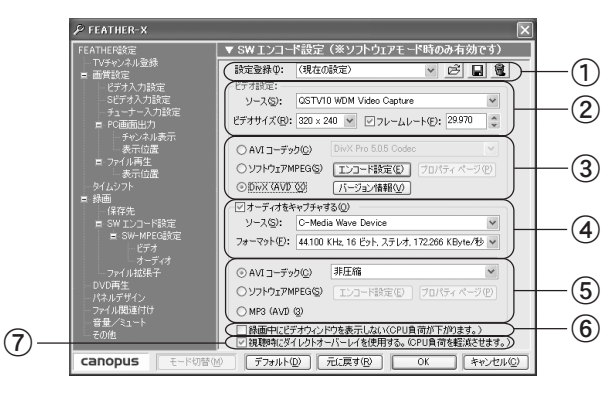

#### ①設定登録

エンコードの設定をプリセットとして 登録します。

#### ②ビデオ設定

映像の入力元、解像度及びフレーム レートを設定します。

#### ③SWエンコード形式(ビデオ)

ビデオのエンコード形式を設定しま す。AVIコーデック、ソフトウェアMPEG、 およびDivX(AVI)から選択できます。ソ フトウェアMPEGとDivX(AVI)を選択し た場合は[エンコード設定]ダイアログ で詳細設定を行えます。

## ④オーディオをキャプチャする チェックするとオーディオ信号を録画

ファイルに含めます。音声の入力元、音 声フォーマットを設定できます。

#### ⑤SWエンコード形式(オーディオ) オーディオのエンコード形式を設定し ます。AVIコーデック、ソフトウェア MPEG、およびMP3(AVI)から選択できま す。ソフトウェアMPEGとMP3を選択し た場合は[エンコード設定]ダイアログ

で詳細設定を行えます。

⑥ 録画中にビデオウィンドウを表示させない オーバーレイを非表示にしてCPUの 負荷を軽減させる場合にチェックし ます。

## ⑦視聴時にダイレクトオーバー レイを使用する

ダイレクトオーバーレイを行い、CPU の負荷を軽減させる場合にチェック します。

## ●エンコード設定

ビデオのエンコード設定で「DivX(AVI)」を選び、[エンコード設定]をクリックすると、次のよ うなダイアログが表示されます。

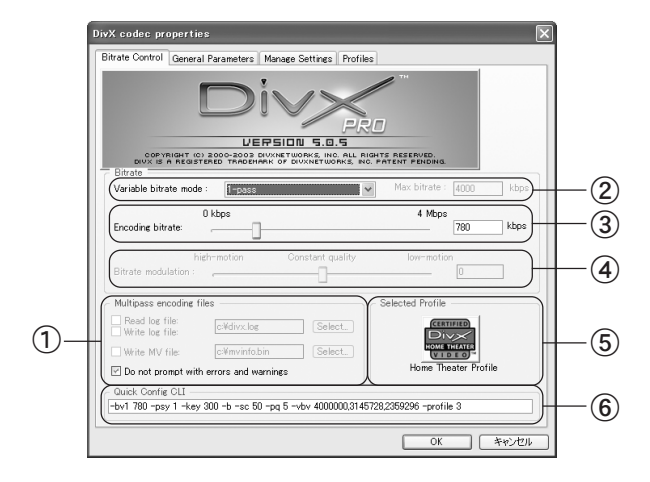

#### ①Multipass encoding files

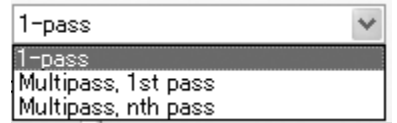

「1st pass」時と「nth pass」時では処 理が異なります。

#### ②Variable bitrate mode

ビットレート方式を設定します。固定 ビットレート方式の「1st pass」、可変 ビットレート方式の「Multipass, 1st pass」と「Multipass, nth pass」があ ります。

(プロファイルを使用しない場合は ビットレートモードが追加されます。)

#### ③Encoding bitrate

動画のビットレートを設定します。 4Mbpsまで設定できます。 (選択するプロファイルによって使用可

能なビットレートの範囲が変わります。)

#### ④Bitrate moduration

②で「Nth Pass encoding」を選択した 場合のみ設定できます。 動きの多い映像は値を小さくし、動き の少ない映像は値を大きくすると効率 的に処理が行われます。

#### ⑤Selected Profile

[Profiles]タブのプリセット済みの設 定内容を表示します。 (選択するプロファイルによって使用 可能なビットレートの範囲が変わりま す。また、プロファイルを使用しない場 合は、ビットレートモードが追加され ます。)

#### ⑥Quick Config CLI

各設定内容を表示します。直接書き換 えることで、設定内容を変更すること ができます。

## ■SW-MPEG設定について

SW-MPEGの詳細内容を設定します。

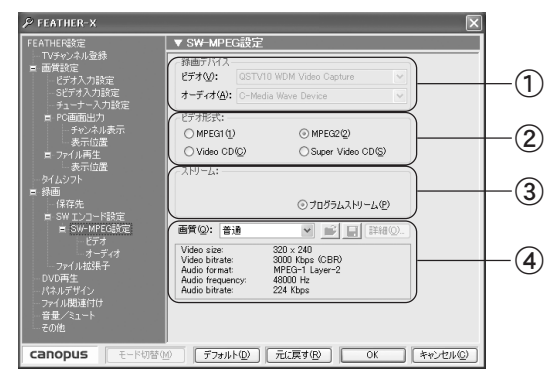

## ①録画デバイス

現在選択されているデバイスを表示し ます。

#### ②ビデオ形式

録画時のデータファイル形式の設定を 行います。

#### MPEG1

ビデオを MPEG1形式でエンコードした い場合に選択します。

#### MPEG2

ビデオをMPEG2形式でエンコードした い場合に選択します。

#### Video CD

ビデオCDを作成したい場合に選択しま す(MPEG1の中でも、特にビデオCDの規格 に準拠した形式でエンコードします)。

#### Super Video CD

ビデオCDの上位互換機種として制定さ れた規格です。再生可能なプレイヤーは 限られています。

③ストリーム

プログラムストリーム

オーディオ信号とビデオ信号のそれぞ れをエンコードし、その結果を多重化 して1つのファイルに記録します。

#### ④画質

録画時の画質をプルダウンメニューから選択します。

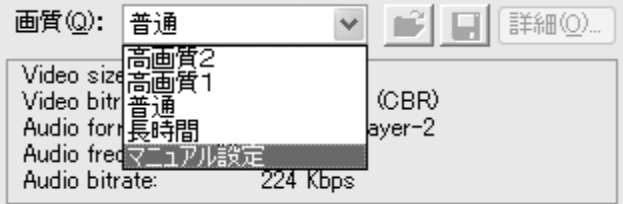

#### 高画質2

画像サイズ 640x480、ビットレート 5Mbpsで録画します。

#### 高画質1

画像サイズ 320x480、ビットレート 4Mbpsで録画します。

#### 普通

画像サイズ 320x240、ビットレート3Mbps で録画します。

#### 長時間

画像サイズ 320x240、ビットレート2Mbps で録画します。

#### マニュアル設定

画質の設定を手動で行います。「マニュ アル設定」を選択した場合のみ、右側の [詳細]が選択できるようになります。 [詳細]をクリックすると「マニュアル 設定」画面が開きます。実際の設定は、 「マニュアル設定」画面のビデオタブ、 オーディオタブで行います。これらの 設定を行うにはMPEGに関する知識が必 要です。

通常は[高画質2]、[高画質1]、[普通]、 [長時間]のいずれかを選択してくだ さい。

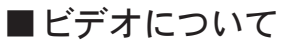

録画時のデータ保存内容の詳細設定を行います。

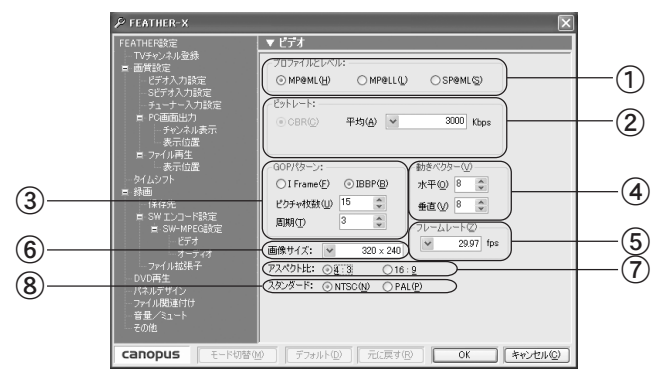

①プロファイルとレベル

録画データのプロファイル、レベルを 選択します。

#### ②ビットレート

ビデオデータのビット量を指定します。

#### ③GOPパターン

一般的なMPEGの機能で録画データを記 録する場合はIBBPを、全ての録画デー タのフレームを I ピクチャとして記録 する場合はI Frameを選択します。通常 は、IBBPを選択してください。

#### ④動きベクター

動きベクターを検出する範囲を指定し ます。大きな値を指定するほど、動きの 激しいシーンでの品質が向上しますが CPUへの負荷が高くなります。

## ⑤フレームレート

1秒間に描画するフレーム数を指定し ます。

#### ⑥画像サイズ

録画データを記録するときの、1画面 あたりのピクセル数を設定します。ピ クセル数が大きいほど解像度が高く なりますが、データサイズも大きくな ります。

#### ⑦アスペクト比

録画データに記録するアスペクト比を 選択します。映像のアスペクト比に合 わせてください。

#### ⑧スタンダード

テレビジョン方式の設定です。この項で は、[NTSC]のみ選択できます。

## ■オーディオについて

録画時の音声の詳細設定を行います。(SW-MPEG設定の「画質」で「マニュアル設定」を選択して いない場合、設定できません。)

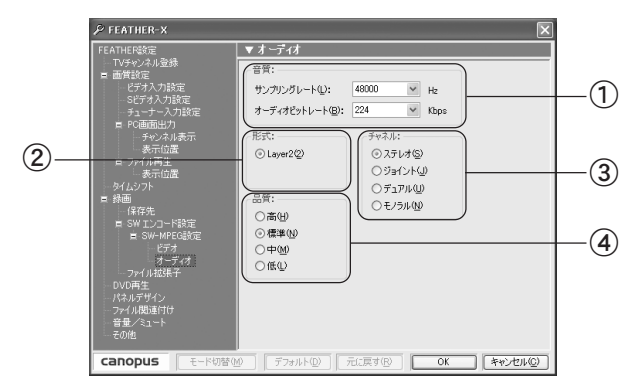

#### ①音質

サンプリングレートではオーディオ信 号の標本化周波数を設定します。オー ディオビットレートでは録画データの 音声の圧縮サイズを設定します。

#### ②形式

録画データの音声の圧縮サイズを設定 します。

#### ③チャネル

録画データのチャネル形式を設定し ます。

#### ④品質

オーディオのエンコードにおける品質 を指定します。高音質を指定するほど CPUへの負荷が高くなります。

ビデオタブの設定の詳細内容については99ページをご覧ください。

オーディオタブ設定の詳細内容については、「各設定項目について」の[オーディオタ e<br>Sib ブ]104ページをご覧ください。

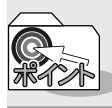

「SW-MPEG設定」60ページのビデオ形式でMPEG1を選択した場合、設定可能な 項目が異なります。

## ■ファイル拡張子について

録画時のファイル拡張子を設定します。

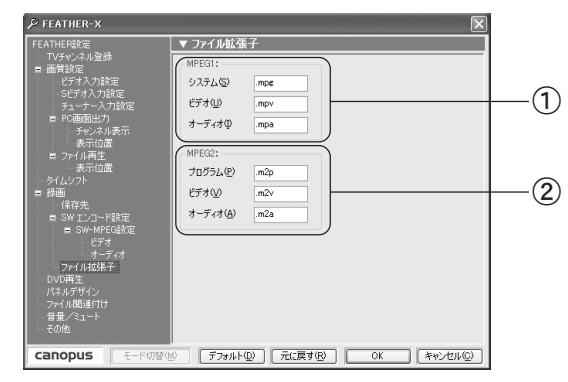

#### ①MPEG1

システム、ビデオ、オーディオの拡張子 を設定します。

#### ②MPEG2

プログラム、ビデオ、オーディオの拡張 子を設定します。

## ■DVD再生について

DVD再生時の設定を行います。

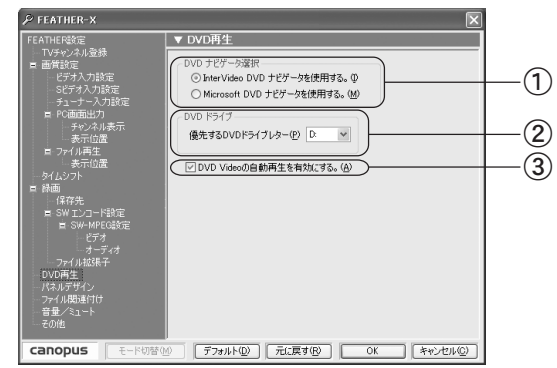

## ①DVDナビゲータ選択

DVDナビゲータをInterVideo DVDナビ ゲータまたはMicrosoft DVDナビゲー タから選択します。

#### ②優先するDVDドライブレター

DVD再生時に優先的にDVDボリュームを 検索するドライブを指定します。

#### ③DVD Videoの自動再生を有効にする

DVDモードへの切換、またはFEATHER-X 本体のイジェクト/クローズボタンを 使用した場合に自動的に再生を開始 します。

## ■パネルデザインについて

TV視聴時、ファイル再生、DVD再生のFEATHER-Xのデザインを設定します。

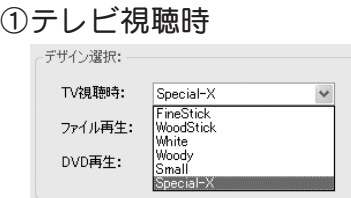

Special-X、FineStick、Small、White、 WoodStick、Woodyから選択します。

## ②ファイル再生

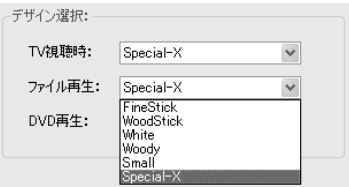

Special-X、FineStick、Small、White、 WoodStick、Woodyから選択します。

#### ③DVD再生

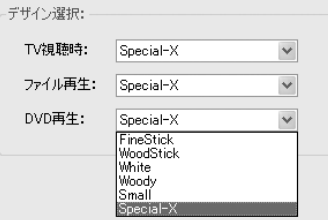

Special-X、FineStick、Small、White、 WoodStick、Woodyから選択します。

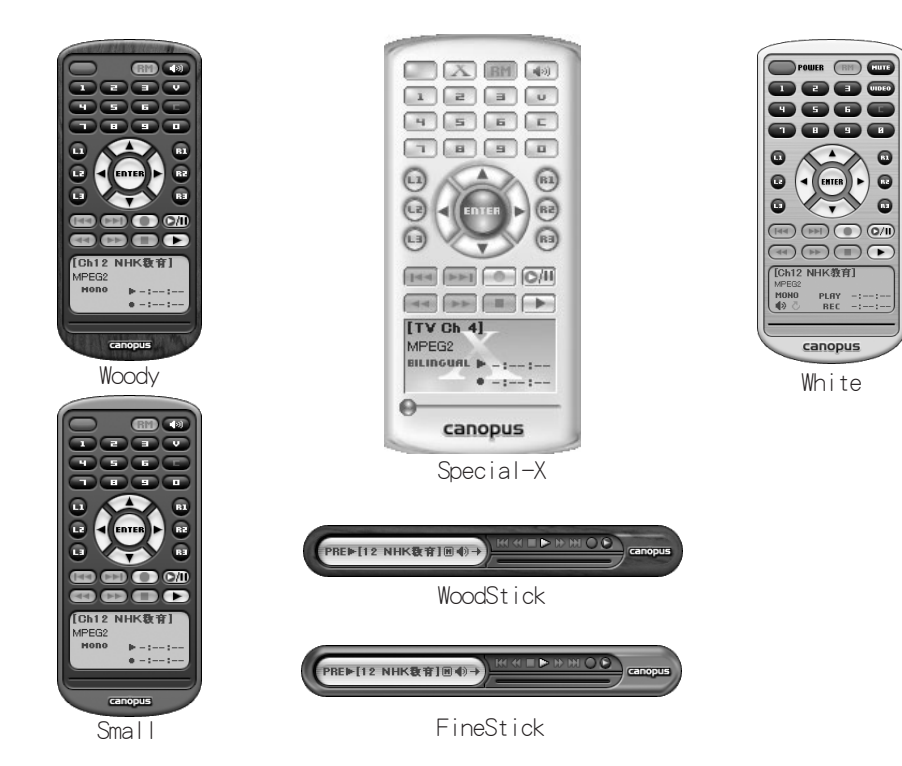

## ■ファイル関連付けについて

FEATHER-Xと関連付けるファイルの拡張子を選択し、チェックボックスにチェックを付け ます。

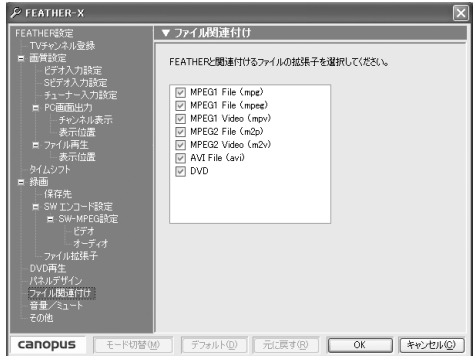

## ■音声/ミュート

TV視聴時、ファイル再生/DVD再生時に、音量、ミュートの調節を行う入力ラインを選択し ます。

※ボリュームコントロールを選択すると、全ての入力ラインに対して音の調節を行います。

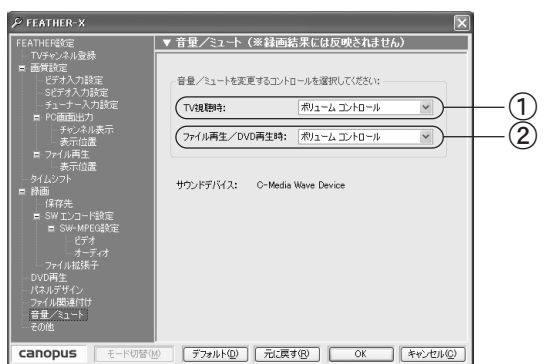

#### ①TV視聴時

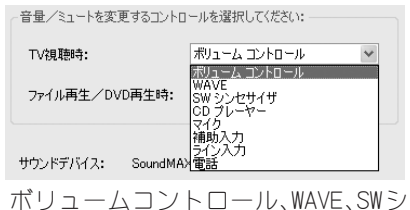

ンセサイザ、CDプレーヤー、マイク、補 助入力、ライン入力、電話から選択し ます。

※お使いのサウンドカードによって選択 できる項目が異なります。

#### ②ファイル再生/DVD再生時

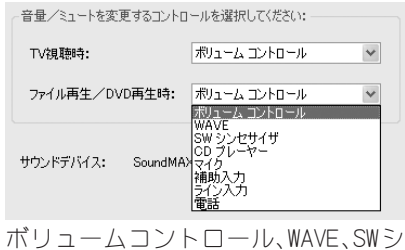

ンセサイザ、CDプレーヤー、マイク、補 助入力、ライン入力、電話から選択し ます。

※お使いのサウンドカードによって選択 できる項目が異なります。

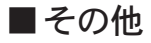

FEATHER-Xのその他の内容についての設定です。

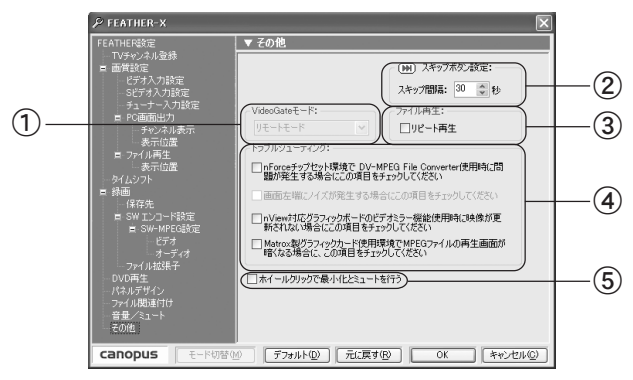

#### ①VideoGateモード

『VideoGate1000』とオプションのCRM-1がある場合のみ使用できます。 QSTV10で録画したファイルの再生や QSTV10によるテレビ視聴をテレビ画面 で行うことができます。従来モードと リモートモードがあり、リモートモー ドではFEATHER-Xの操作をCRM-1で行い ます。

#### ②スキップボタン設定

タイムシフト、追っかけ再生、および ファイル再生時のスキップ間隔を設定 します。

#### ③ファイル再生

チェックすることにより、ファイル再 生時にリピート再生を行います。

#### ④トラブルシューティング

必要に応じてチェックします。

#### ⑤ホイールクリックで最小化と ミュート

ご使用のマウスがホイール機能を持っ ている場合は、ホイールクリックで ウィンドウの最小化と音量のミュート が行えます。

# Media Library を使おう 第4章

この章では、録画したテレビ番組やキャプチャし たビデオ画像をカテゴリ別に分類したり、他の動 画フォーマットに変換したりする操作について説 明します。

# 4-1 Media Library について

Media Libraryは録画したテレビ番組やキャプチャしたビデオ画像をカテゴリ別に分 類したり、他の動画フォーマットに変換したりする管理ソフトです。お気に入りのファイ ルをMedia Libraryに登録しておけば、わざわざ探す手間も省け、すぐに画像を見るこ とができます。

# 「Media Library」ウィンドウ

『全てのカテゴリ』には、FEATHER-Xを使用して録画されたファイルが登録されています。 これらのファイルは『スポーツ』『ドラマ』などのカテゴリ別フォルダに分類できます。ま た、必要に応じてカテゴリ別フォルダを追加したり、名前を変更したりできます。

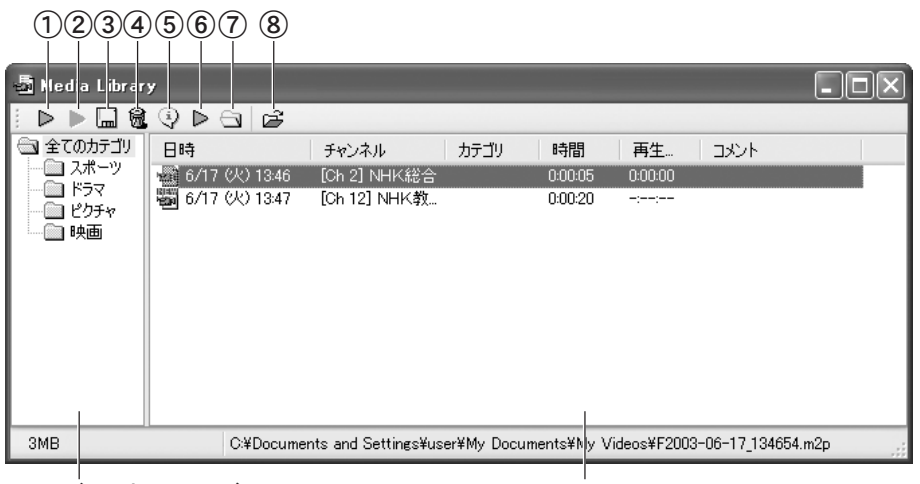

カテゴリ別フォルダツリー ファイルリスト

ファイルリストで表示されているアイコンの意味は以下の通りです。 ■■■<br>■■■■ 録画後まだ再生されていないファイルを示します。 ■<br>■■■■ 再生されたファイルを示します。青色のアイコンはソフトウェアエン コード済みのファイルです。

#### ①再生ボタン

選んだファイルを再生します。

#### ②続きを再生ボタン

再生を一時停止したファイルをその場 所から再生します。

#### ③別名で保存ボタン

選んだファイルを別名で保存します。

#### ④削除ボタン

選んだカテゴリ別フォルダまたはファ イルをMedia Libraryから削除します。

#### ⑤プロパティボタン

選んだファイルのプロパティを表示 します。

#### ⑥X-TransCoderボタン

X-TransCoder(DivXとFEATHER-Xの連携 ユーティリティ)を起動します。

### ⑦フォルダを開くボタン 選択したファイルが保存されている フォルダを開きます。

#### ⑧ファイルの追加ボタン

任意の場所にあるファイルをMedia Libraryに追加登録します。

ファイルの表示されているエリアを選んで右クリックすると、次のようなメ ニューが表示されます。

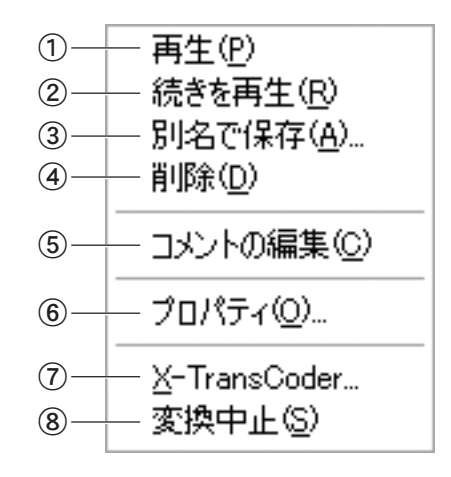

#### ①再生

選んだファイルを再生します。

#### ②続きを再生

再生を一時停止したファイルをそ の場所から再生します。

#### ③別名で保存

選んだファイルを別名で保存し ます。

#### ④削除

選んだカテゴリフォルダまたは ファイルをMedia Libraryから削除 します。

#### ⑤コメントの編集

選んだファイルのコメントを編集 します。

#### ⑥プロパティ

選んだファイルのプロパティを表 示します。

#### ⑦X-TransCoder

X-TransCoder(DivXとFEATHER-X の連携ユーティリティ)を起動し ます。

#### ⑧変換中止

ファイル変換の処理を中止します。

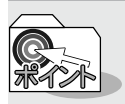

カテゴリ別フォルダを選んで右クリックすると、次のようなメニューが表示 されます。

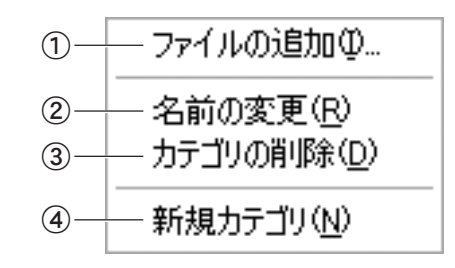

#### ①ファイルの追加

選んだカテゴリ別フォルダに、任意 の場所にあるファイルを追加登録 します。

#### ②名前の変更

選んだカテゴリ別フォルダの名前 を変更します。 ※『全てのカテゴリ』では選べません。

#### ③カテゴリの削除

選んだカテゴリ別フォルダを削除 します。 ※『全てのカテゴリ』では選べません。

## ④新規カテゴリ

新しいカテゴリ別フォルダを追加 します。
# 4-2 Media Libraryでファイルを管理する

# Media Libraryでファイルを分類する

『全てのカテゴリ』にある録画したテレビ映像をカテゴリ別に分類します。

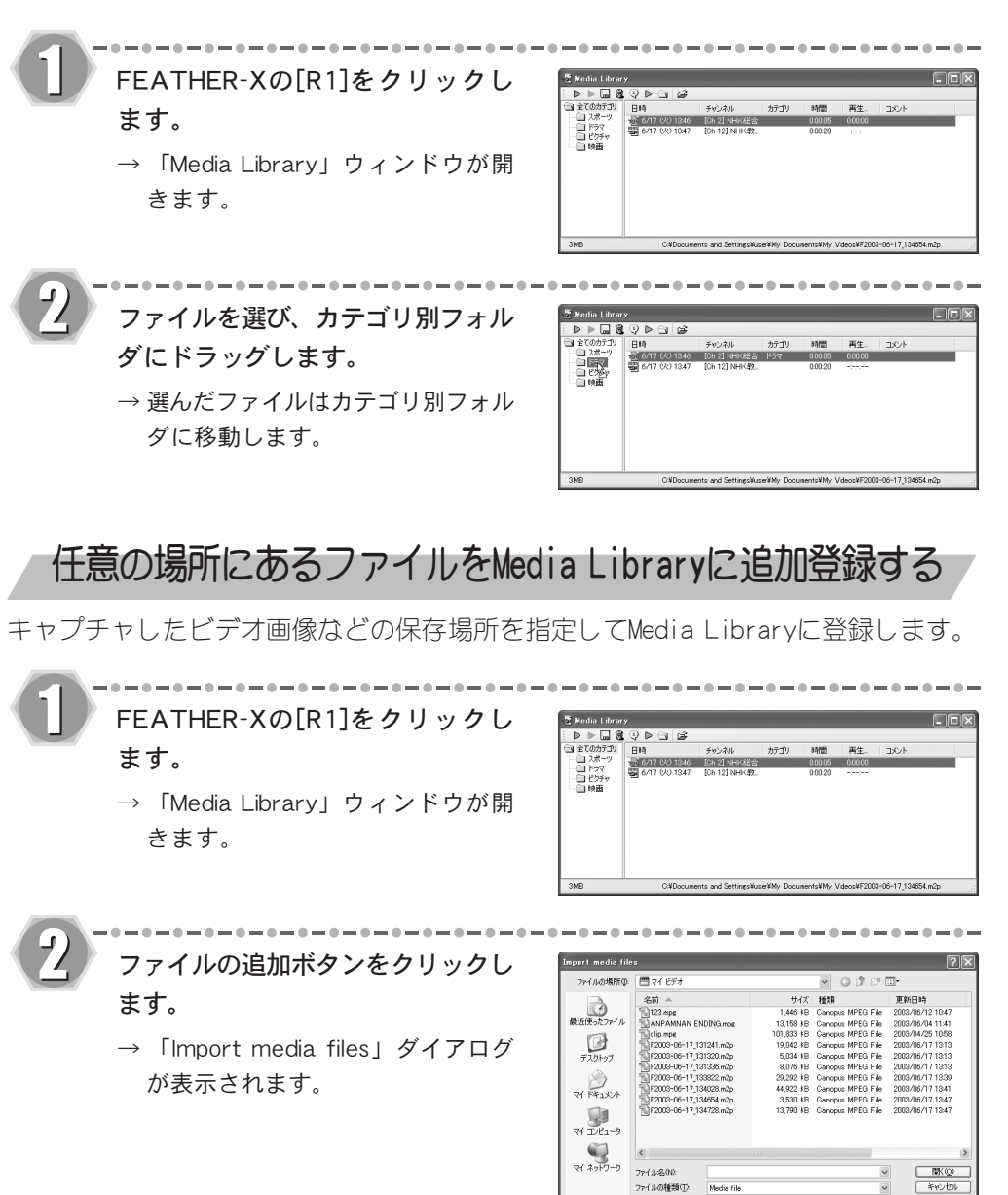

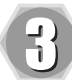

Media Libraryに追加登録するファ イルを選び、[開く]をクリックし ます。

- → 選んだファイルがMedia Libraryに追 加されます。
- ※ 追加したファイルのアイコンには 「NEW」と表示されています。一度再生 すると表示は消えます。

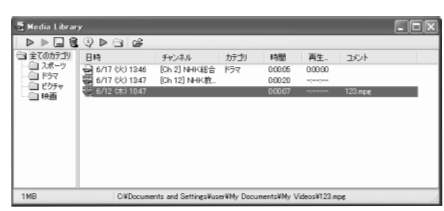

分類するカテゴリ別フォルダを開いてからこの操作をすると、その ままファイルを分類して登録できます。

# Media Libraryからファイルを再生する

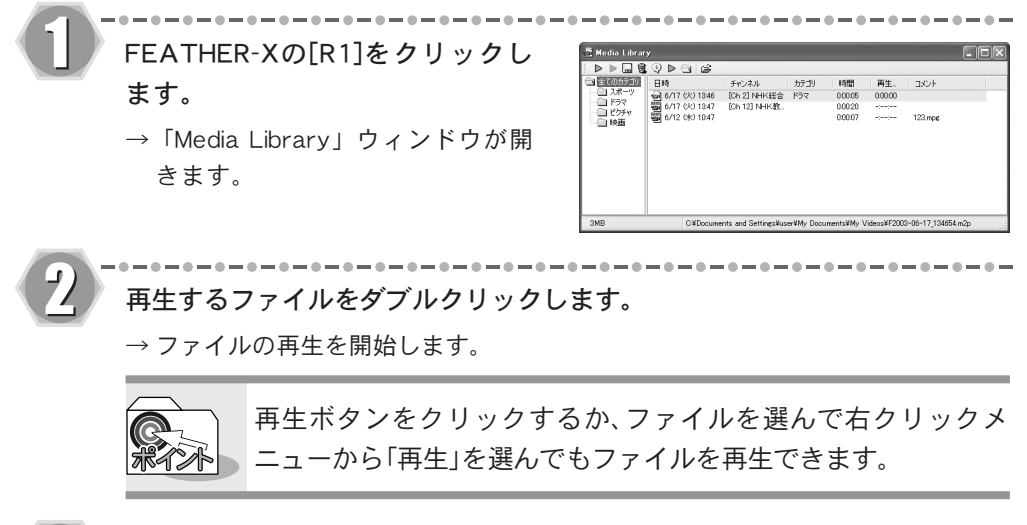

볶

 $0 - 0 - 0 - 0 - 0 - 0 - 0 - 0 - 0 - 0 - 0 - 0 - 0$ 再生を終了するときはFEATHER-Xの[停止]をクリックします。

# Media Libraryからカテゴリ別フォルダやファイルを削除する

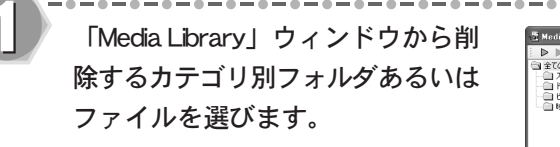

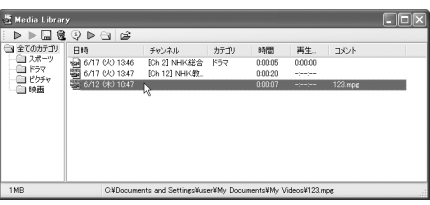

----------------------------

【カテゴリ別フォルダを選んだとき】

削除ボタンをクリックします。

[はい]をクリックします。

→ 選んだカテゴリ別フォルダがMedia Libraryから削除されます。

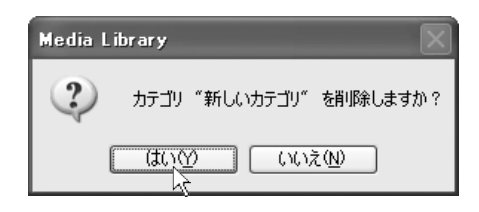

【ファイルを選んだとき】 「削除」ダイアログが表示されます。

以下のオプションから操作を選択でき ます。

・ファイルを残す 登録したファイルをMedia Libraryから 削除しますが、元のファイルは削除 しません。

・ファイルを削除する 登録したファイルをMedia Libraryから 削除するとともに元のファイルも削 除します。

・ファイルをごみ箱へ移動する 登録したファイルをMedia Libraryから 削除し、元のファイルをごみ箱に移 動します。

オプションを選び、[削除する]をク リックします。

→ 選んだファイルがMedia Libraryから 削除されます。

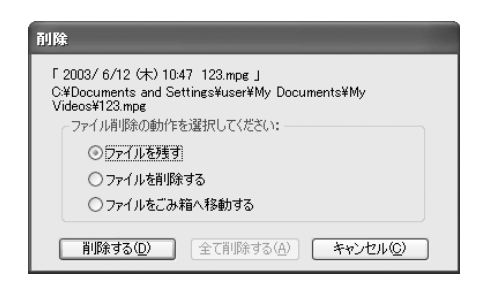

# 4-3 MPEGファイルをDivX形式に変換する

# DivXとは

DivXとは画質を高品位に保ちながら大幅に動画を圧縮できる形式です。この形式にファ イルを変換するとディスクの保存スペースを節約できます。

# X-TransCoder(DivXと FEATHER-Xの連携ユーティリティ)を起動する

X-TransCoderを使用して、録画したテレビ番組をDivX形式に変換します。

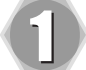

変換するファイルを選択します。

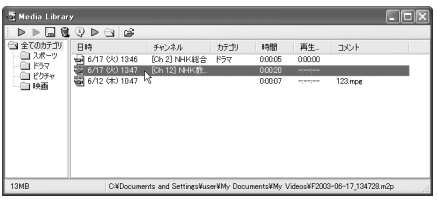

 $- - - - - - - - - - - - - - - - - - -$ 

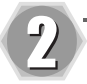

X-TransCoderボタンをクリックします。

→「X-TransCoder」ウィンドウが表示されます。

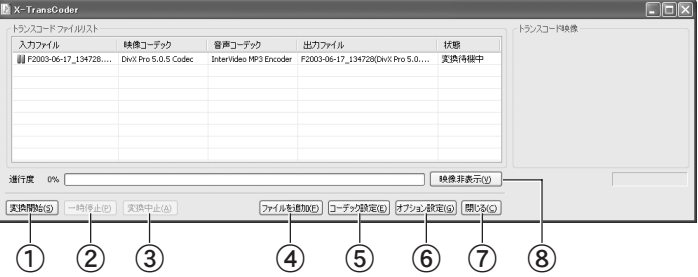

#### ①変換開始ボタン

ファイルの変換を開始します。

### ②一時停止 / 再開ボタン

ファイルの変換を一時停止 / 再開 します。

- ③変換中止ボタン ファイルの変換を中止します。
- ④ファイルを追加ボタン 変換するファイルを追加します。
- ⑤コーデック設定ボタン 「コーデック設定」ダイアログが表 示され、変換の設定を行います。
- ⑥オプション設定ボタン 録画終了時に変換(追っかけ変換) するかどうかを設定します。
- ⑦閉じるボタン X-TransCoderを終了します。
- ⑧映像非表示(表示)ボタン 「トランスコード映像」の非表示/ 表示を切り替えます。

76

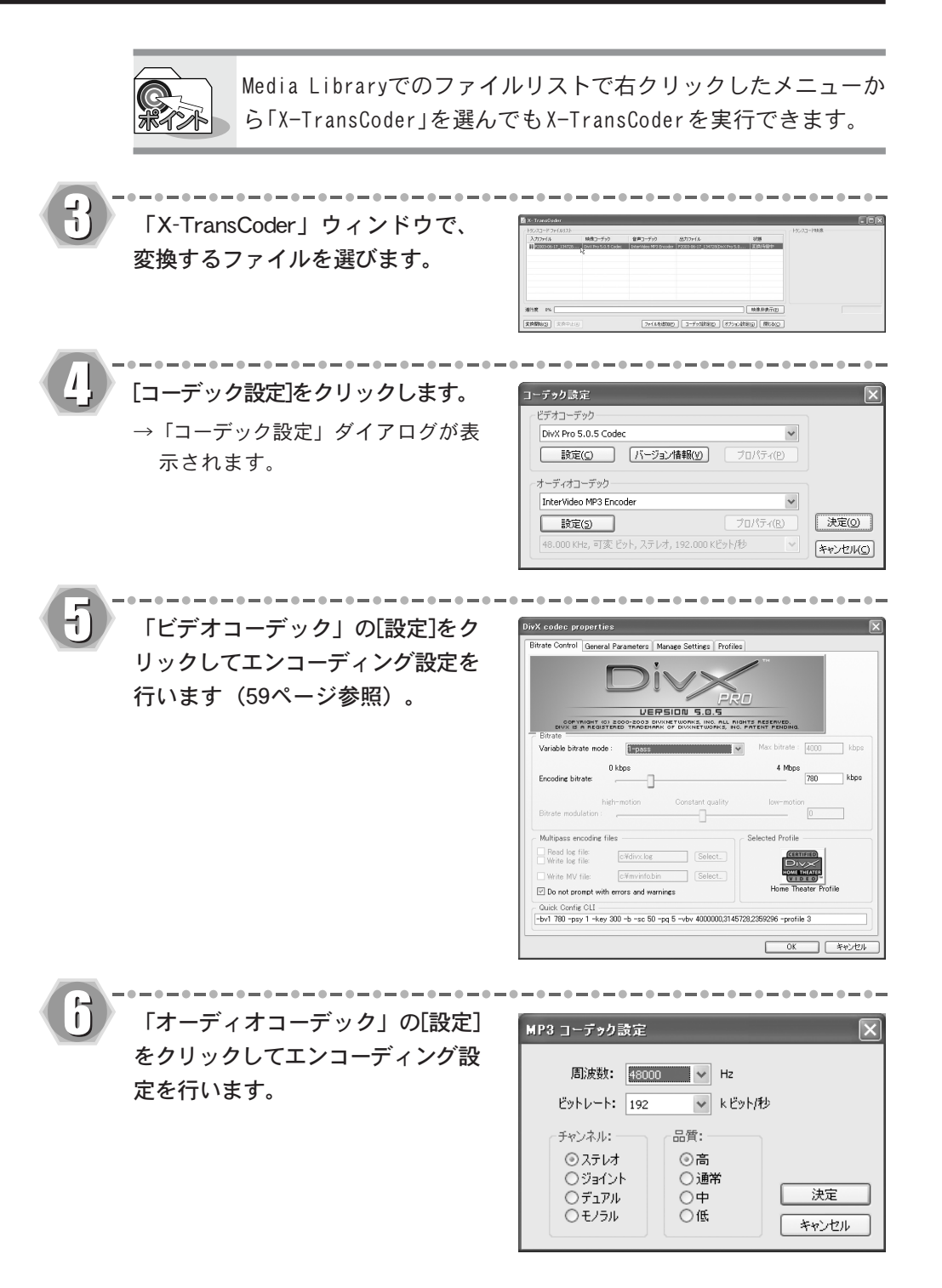

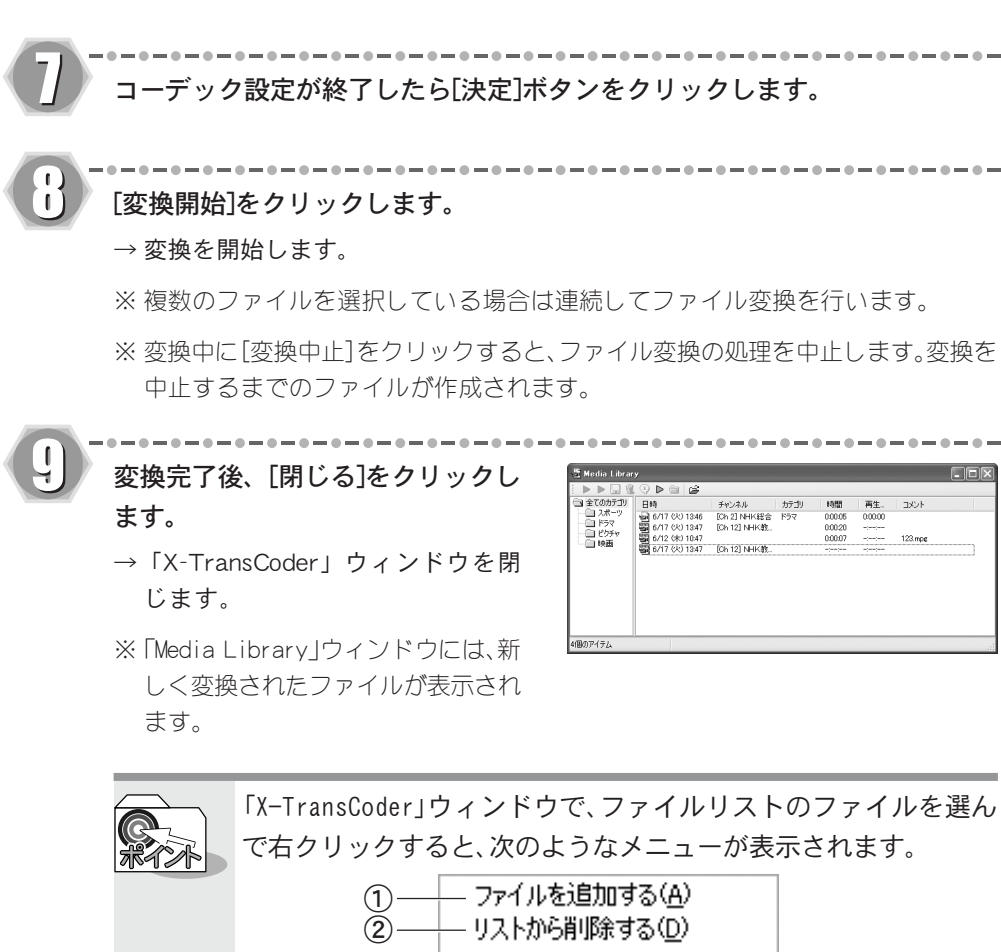

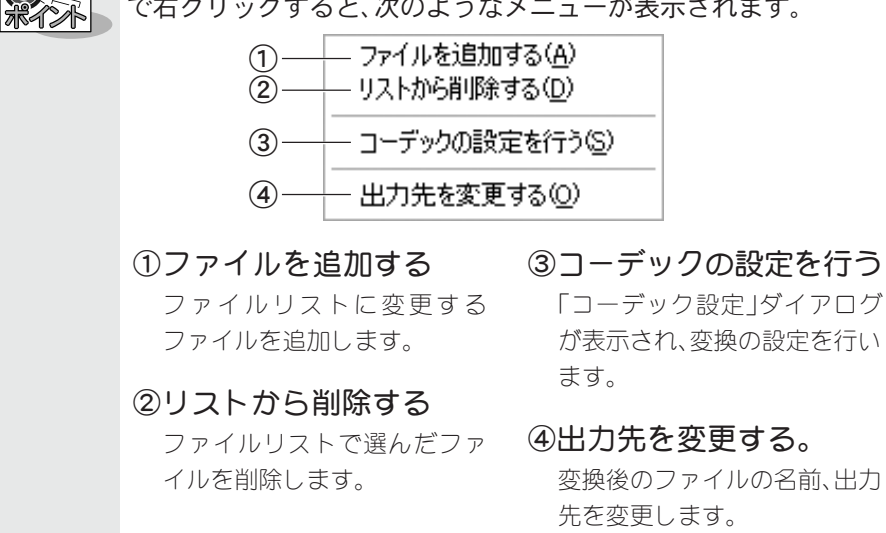

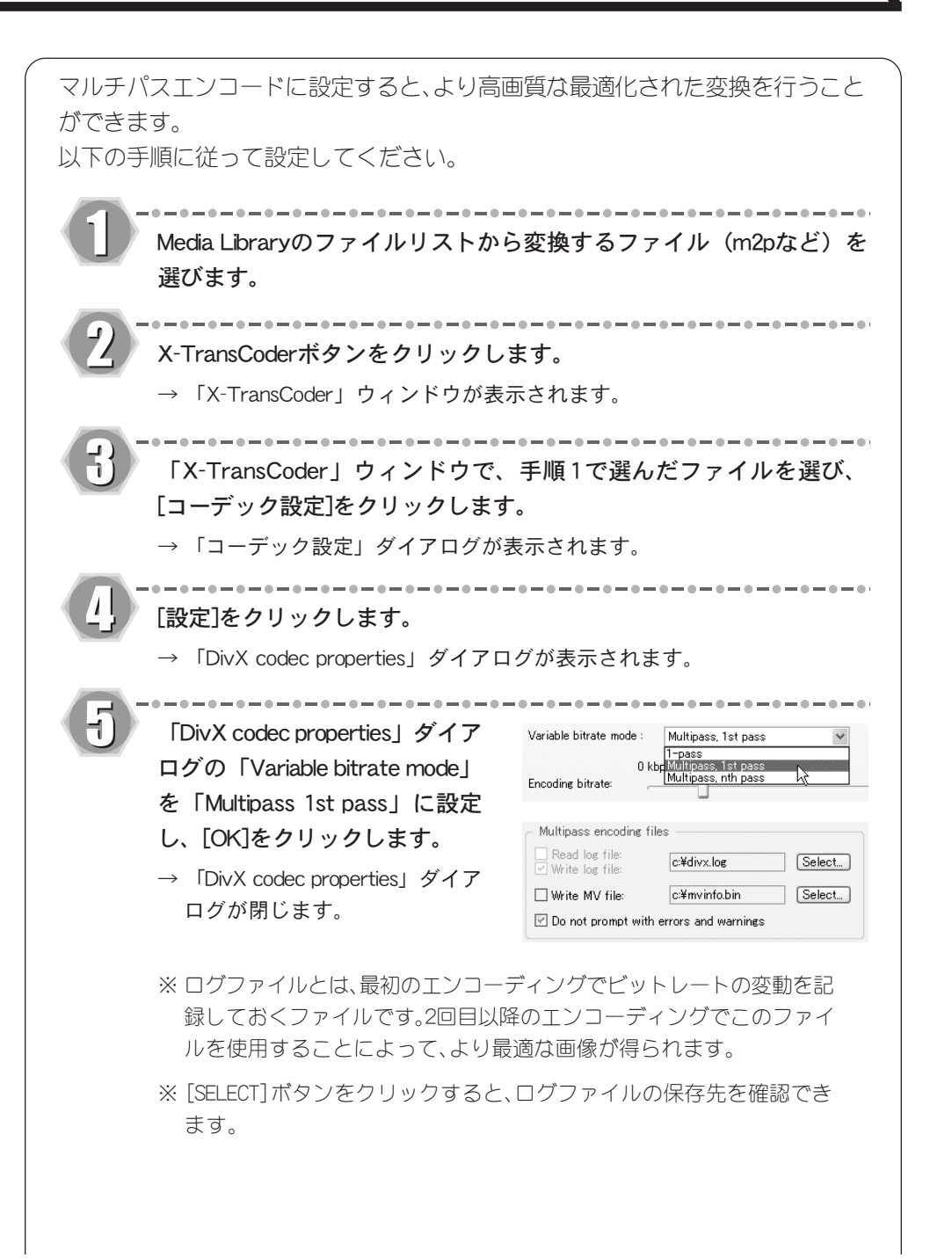

うご ー<br>Wiv  $4 - 3$ 

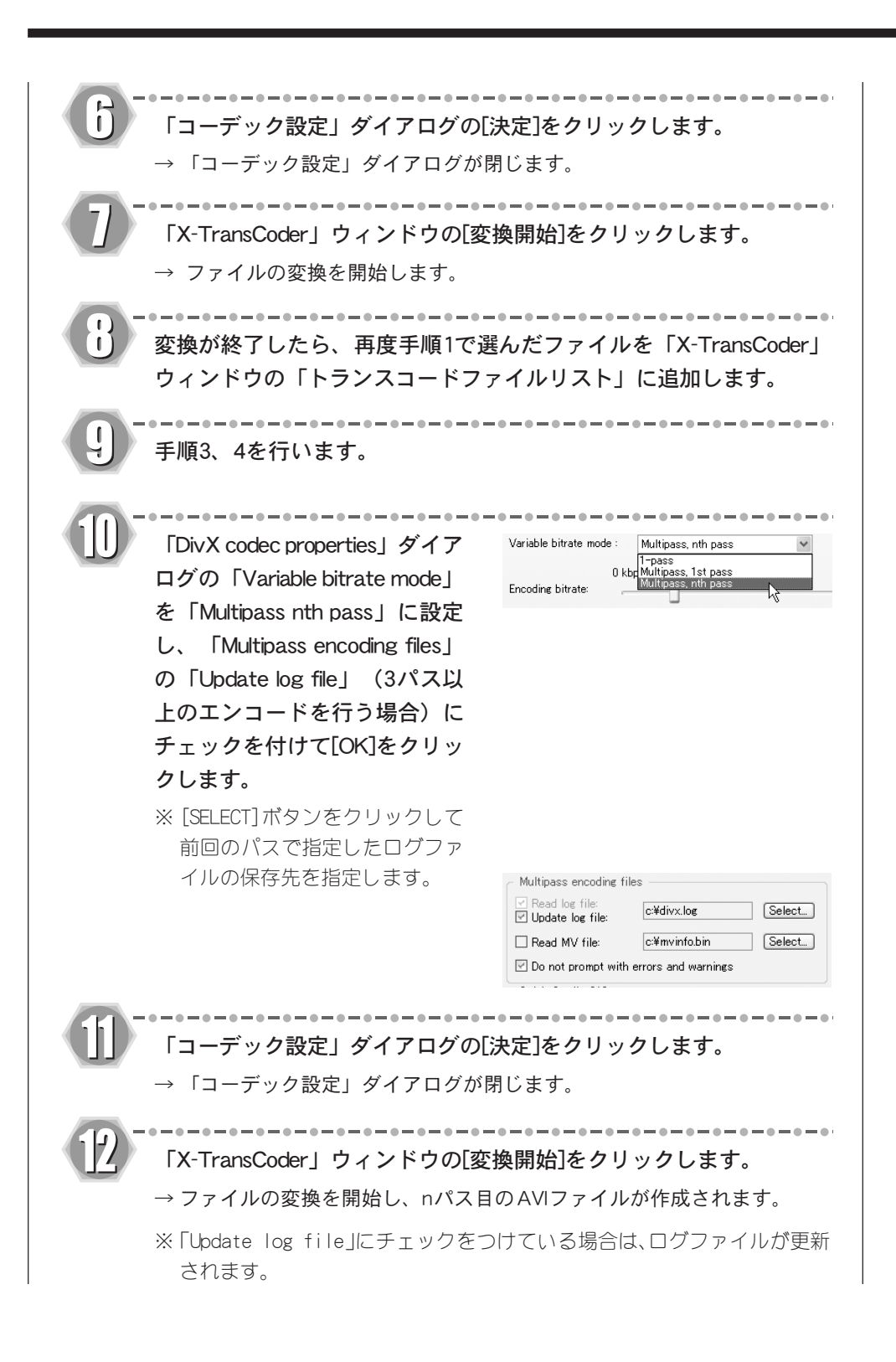

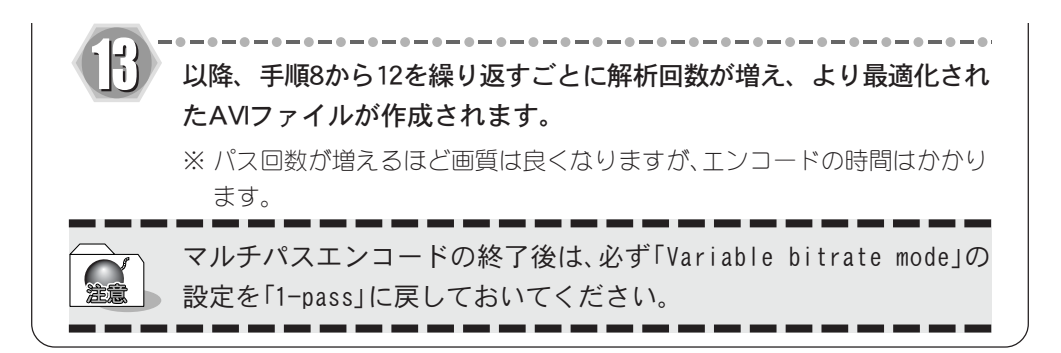

# 追っかけ変換を行う(Background Transcode)

ファイルの圧縮変換はテレビ番組を録画した後に行うこともできますが、録画終了直後 にファイルの圧縮変換を行うこともできます。

 $- - - - - - - - - - -$ 『2-3 録画する』(21ページ参照)の手順1~4を行います。

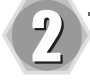

FEATHER-XのXボタンをクリックし ます。

- $\rightarrow$  録画を開始します。
- ※ 録画、および変換を中止する場合に は、再度 FEATHER-XのX ボタンをク リックします。変換中止を確認する ダイアログが表示されます。

録画、および変換を中止する場合は [中止]を選びます。そのまま変換を 続ける場合は[継続]を選びます。

※ FEATHER-Xの停止ボタンをクリック することで録画および変換を中止す ることもできます。

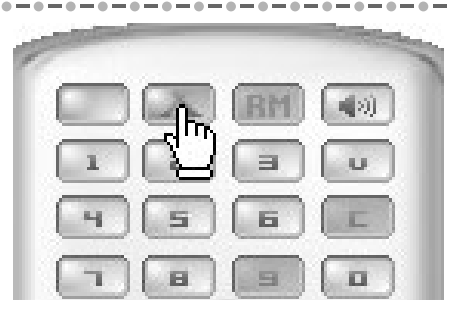

Background Transcodingを中止しますか? 中止 維続

録画中に変換を中止すると、中止した時点までのファイルが作成さ れます。

FEATHER-XのR1ボタンをクリック します。

→ 「Media Library」が表示され、録画 ファイルに[変換待機中]と表示され ます。

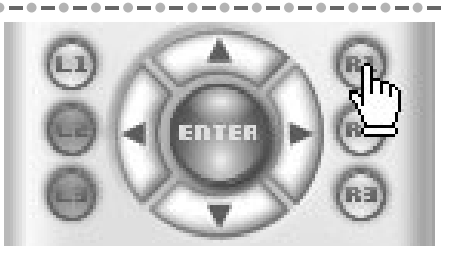

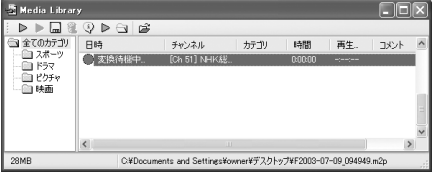

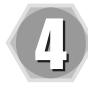

----------------録画終了後、録画ファイルの変換を 行います。

→ 録画ファイルに[変換中]と[変換状 況]が表示されます。

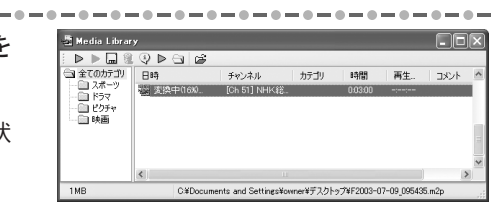

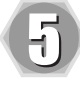

### $\bullet - \bullet - \bullet - \bullet - \bullet - \bullet - \bullet - \bullet - \bullet - \bullet - \bullet$ 変換元のファイルと変換後のファイ ルが作成されます。

→ 圧縮変換作業は完了です。

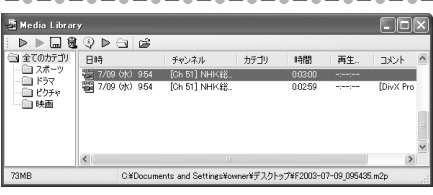

# MPEGファイルを編集しよう 第5章

この章では、MPEGファイルの編集に使用する各種 ソフトウェアについて説明します。

■ MPEG Tools のインストール

CD の TOOLS¥MpegTools¥Setup.exe を実行し、画面 に表示される手順に従ってインストールしてください。 ※ MPEG Tools は、ノンサポートソフトウェアとなります。 あらかじめご了承ください。

# 5-1 不要な映像をカットする(MpegCutter)

### MpegCutterの機能と注意事項

- ●MpegCutterはGOP単位でのMPEGカットツールです。
- ●カットしたシーンで、音声が途切れる場合があります。
- ●編集したMPEGストリームは、デコーダによっては、映像と音声がずれる場合があり ます。
- ●表示されているフレームは、GOPの先頭のIフレームです。
- ●編集したMPEGストリームのPackサイズは、編集前のPackサイズと異なる場合があり ます。
- ●編集後のファイルを再生するとき、カット直前の位置が滑らかに再生されないことが あります。
- ●Video CD用MPEG1ファイルはサポートしていません。編集後に再生されない、もしく はオーサリングソフトで処理できない可能性があります。
- ●MPEGの性質上、編集後のファイルが扱えない環境が存在する可能性があります。オリジ ナルファイルを保存しておくことをお勧めします。

### MpegCutterを使う

MpegCutterを起動します。

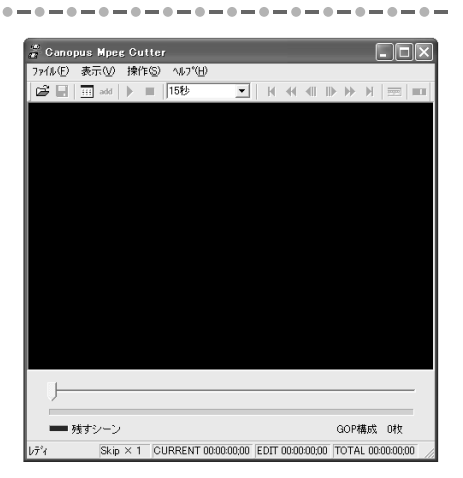

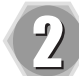

メニューの「ファイル」-「開く」 で編集したいMPEGファイルを開き ます。 → マークリストウィンドウが開きます。

 $\Box$ olx sanopus Apez Cutt<br>|6日 <mark>表示W 陳作</mark>店 マークリスト Del ClearAll Clo<br>Diage | TDNE プロジェクトを開く  $-$  MTD-1 GOP構成 O找 表<br>株体のファイルを解 Skip × 1 CURRENT 000000.00 EDIT 000000.00 TOTAL 000000.00

 $0 - 0 - 0 - 0 - 0 - 0 - 0 - 0 - 0$ 

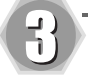

メニューの「操作」-「先頭を残 す」で、編集対象となるMPEGファ イルの先頭を削除するか残すかを設 定します。

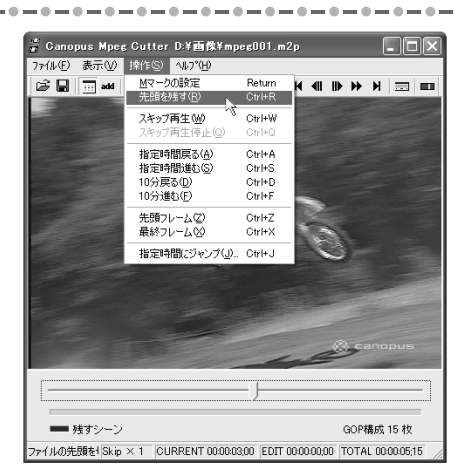

 $\mathbf{I}$ 

画面下部のスライダを操作し、カッ トするシーンを選択します。

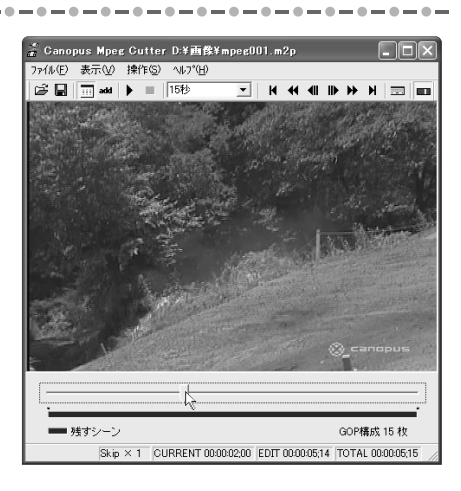

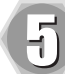

メニューの「操作」-「マークの 設定」でリストにマークを追加し ます。

→ マークした所が残すシーンとカット するシーンの切れ目になります。

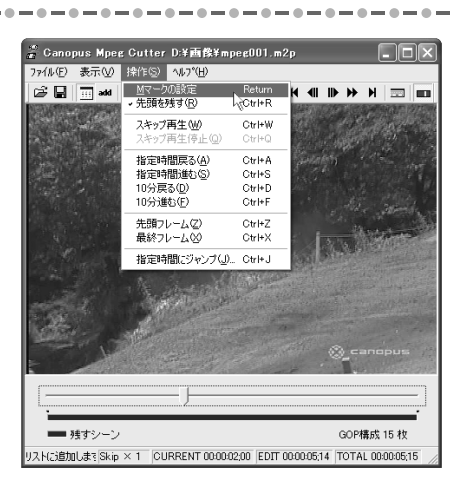

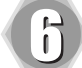

手順4、5の操作を繰り返します。

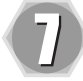

メニューの「ファイル」-「保存」 で編集結果を保存します。  $\rightarrow$  書き出しを開始します。

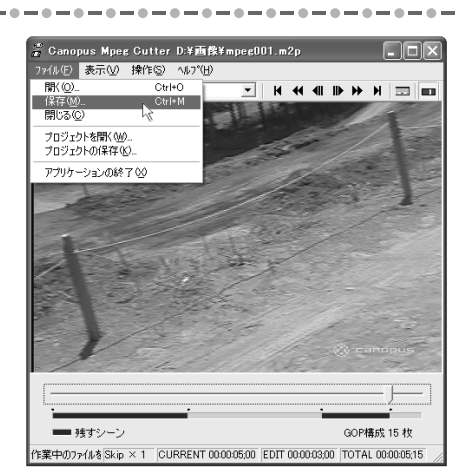

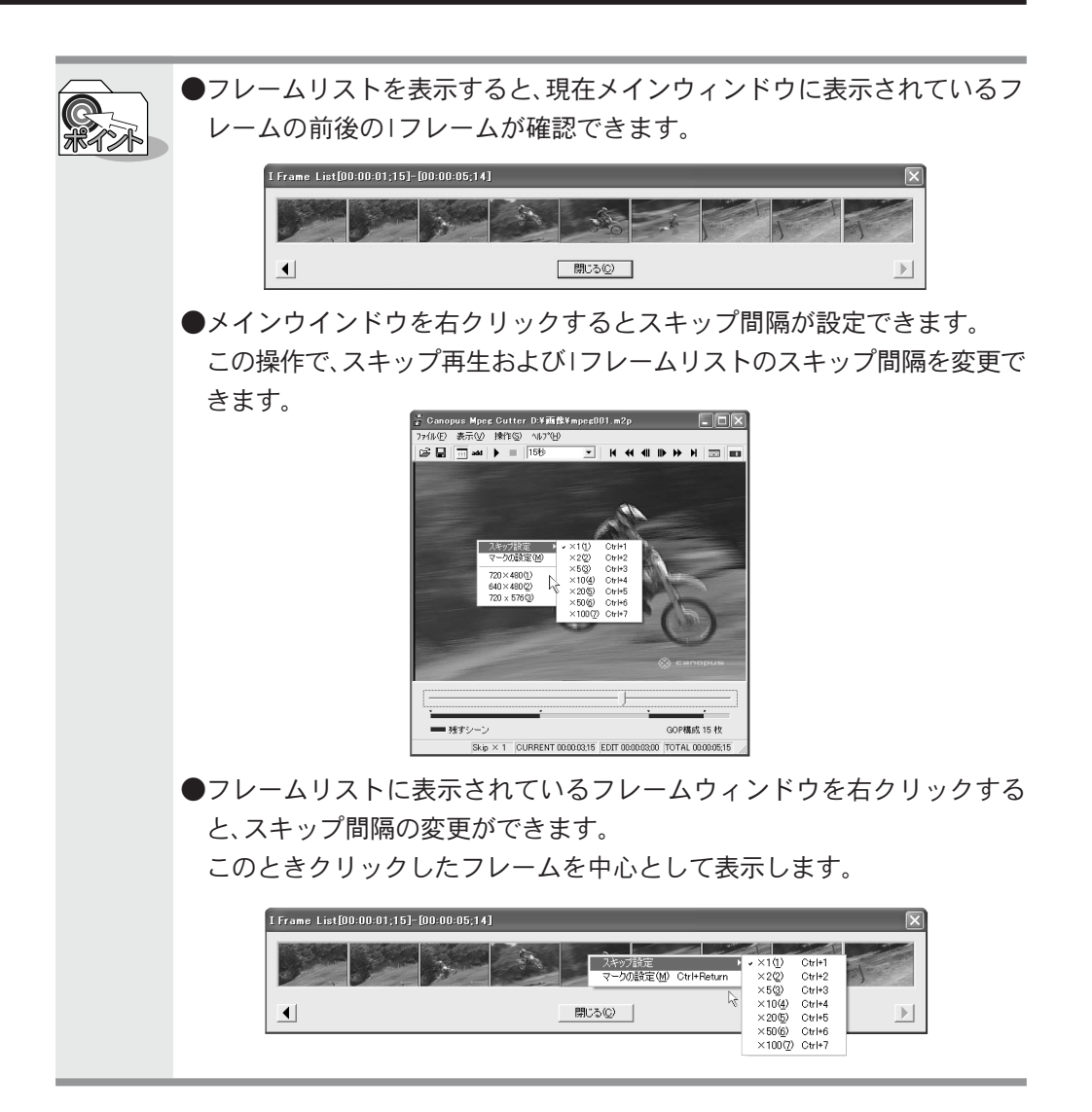

# 5-2 映像と音声を分離する(DeMultiplexer)

映像と音声をエレメンタリストリームとして分離します。

# DeMultiplexerの機能と制限

●タイムスタンプで同期が取られているストリームの場合、「サンプル補正」機能を使用 することで同期処理を行います。ただし、音声パケットは1152サンプル単位での処理と なります。

### DeMultiplexerを使う

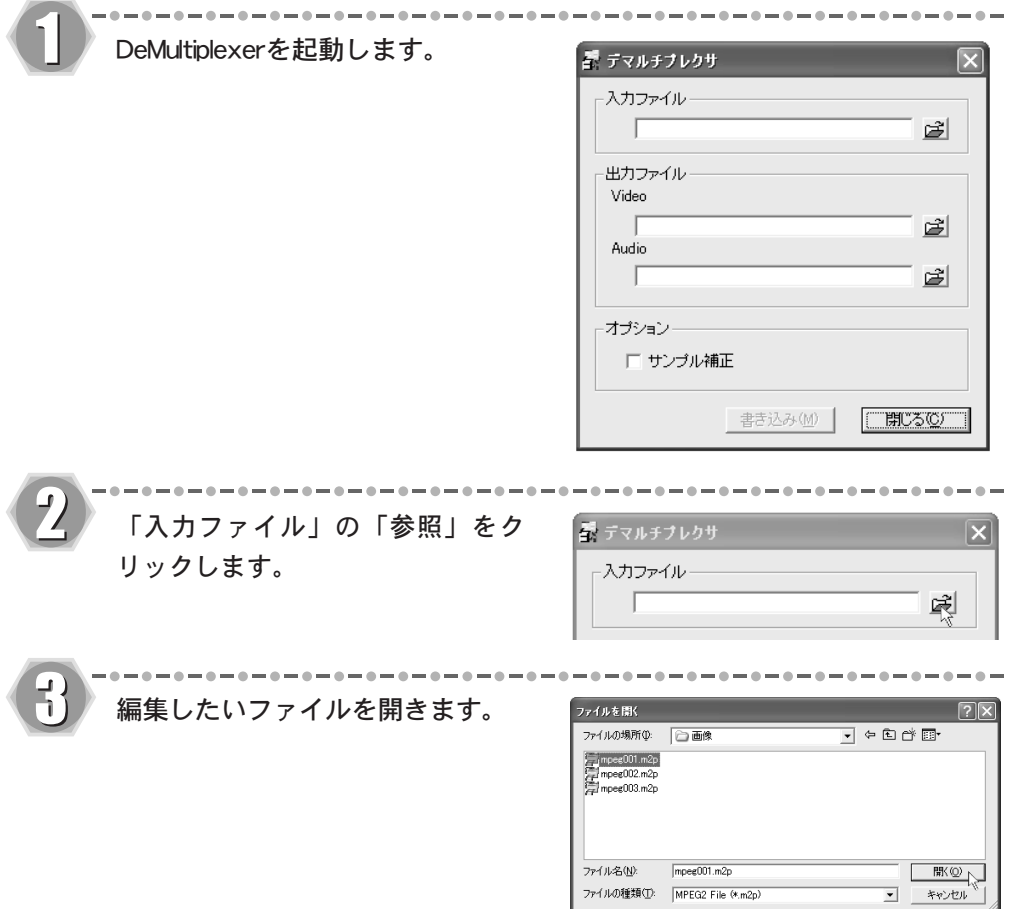

処理状? Video Audio

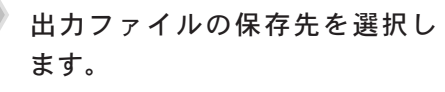

→ 初期値は入力ファイルと同じフォル ダになっています。

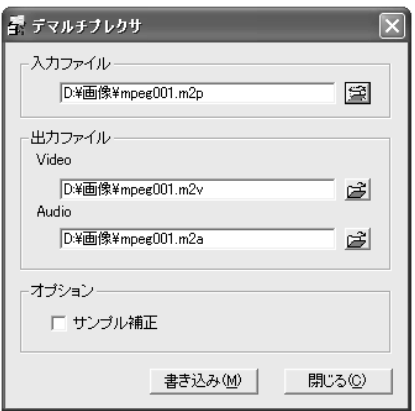

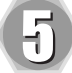

4

### オプションを必要に応じて選択し、 「書き込み」をクリックします。

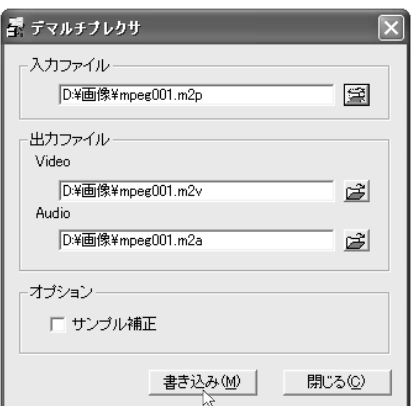

→ 書き込みを開始します。

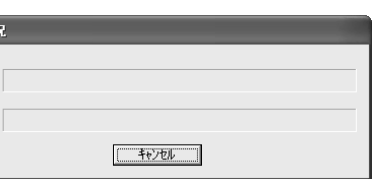

# 5-3 MPEGファイルを再変換する(MPEG-MPEG File Converter)

MPEGファイルを再変換するツールです。

### MPEG-MPEG File Converterの注意事項

●幅が720以外の場合、両端に黒帯が入ります。

●MPEGの性質上、変換できないファイル、音と絵のずれが大きくなるファイルが存在する 可能性があります。

●ストリームの状態によっては音ずれが発生する場合があります。 DeMultiplexerにて「サンプル補正」機能を有効にして出力したエレメンタリストリー ムを使用しておためしください。

### MPEG-MPEG File Converterの制限事項

●扱える映像はCanopus DV( 2GB 以上の場合は参照AVIで扱う必要があります)と MPEG1、MPEG2( 幅 720, 704, 352 高さ 480, 576 ) です。 ●環境によっては処理できないことがあります。

### MPEG-MPEG File Converterを使う

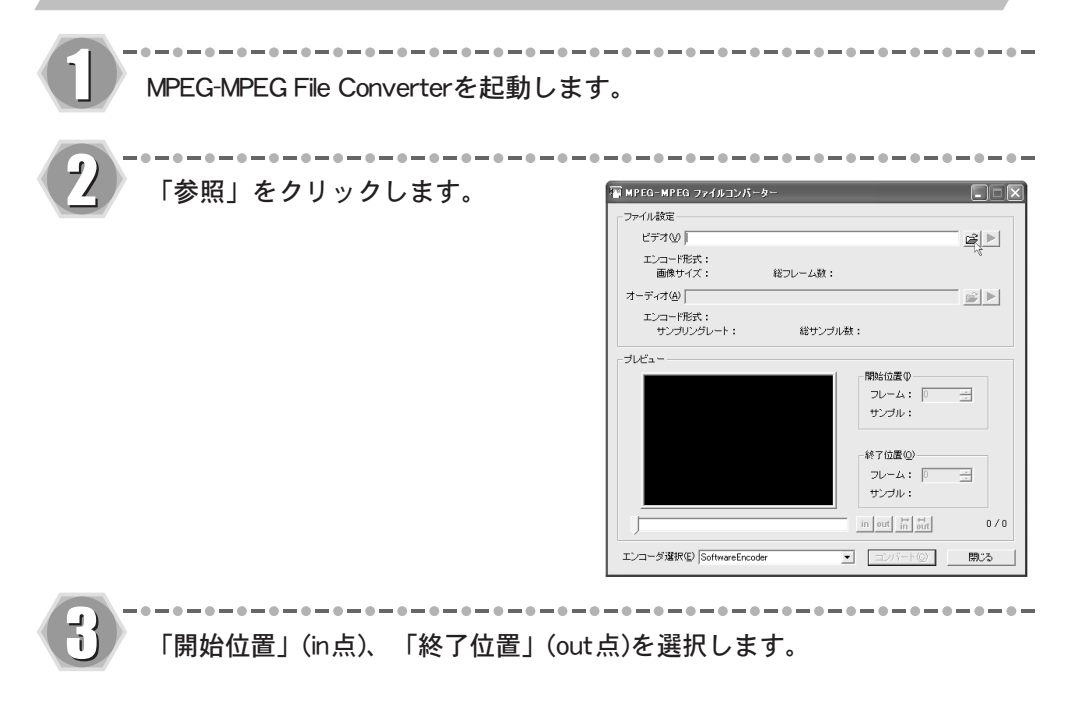

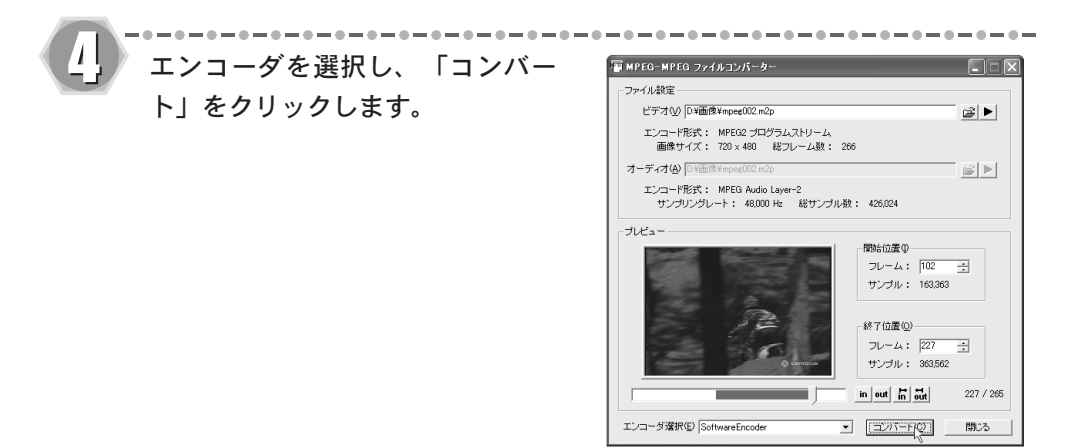

当社製MVR-D2000、MTV Series、DigitalVideoRecorder、StormEncoderをお持ちの場合(た だし、正常動作していること)は、これらをエンコーダとして選択することができます。

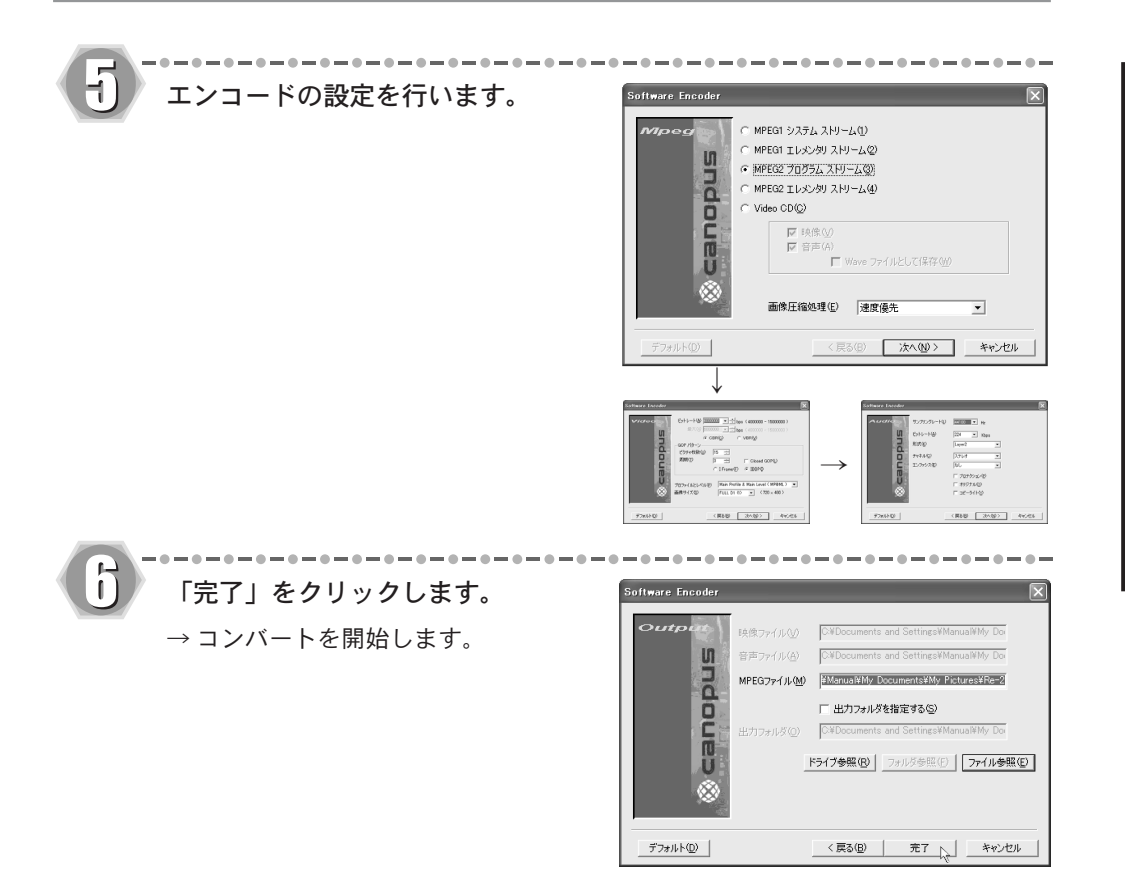

# 5-4 MPEGファイルの情報を確認する(MpegExplorer)

MPEGファイルの情報を表示するツールです。

### MpegExplorerの機能と注意事項

●プレビューはアプリケーションが非アクティブになると停止します。 ●フォルダ、およびファイルの変更内容が一覧に反映されないことがあります。 ●ショートカットを作成した場合でも、表示する拡張子として「LNK」拡張子が指定されて いないと一覧に表示されません。

① ② ③ ④ ⑤ ⑥⑦⑧⑨⑩⑪

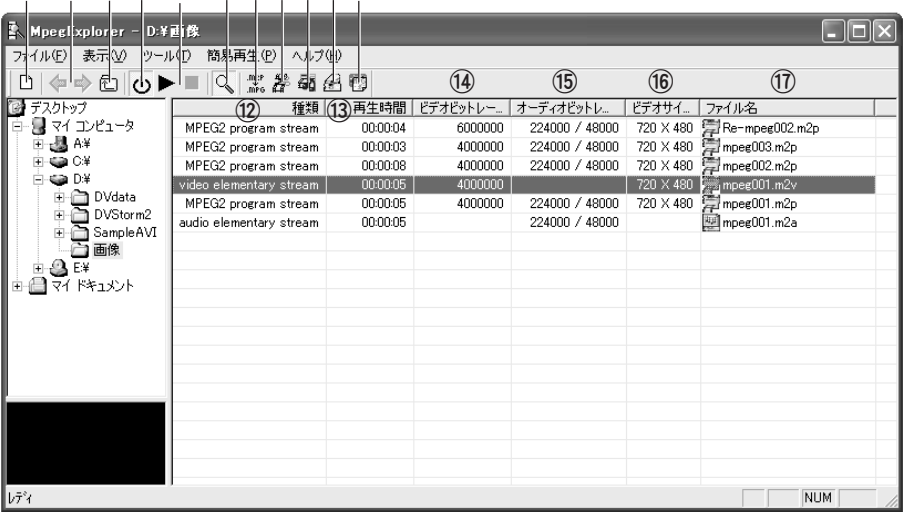

①画面更新:最新の情報に更新します。

- ②前のフォルダ/次のフォルダ
- ③ひとつ上のフォルダへ
- ④プレビュー:プレビューウィンドウで 簡易再生を行います。
- ⑤再生 /停止:プレビューの操作を行い ます。
- ⑥ MPEG 解析モードの ON/OFF:選択する と⑫~⑯に情報が表示されます。
- ⑦拡張子一括変換:フォルダ内の拡張子 を一括変換します。初期値は「m2p → mpg」です。
- ⑧ MpegCutter で編集
- ⑨ DeMultiplexer を起動
- ⑩ MEDIACRUISE で再生 ※使用できません。
- ⑪ MPEG-MPEG File Converter を起動

⑫種類

⑬再生時間

⑭ビデオビットレート

⑮オーディオビットレート

⑯ビデオサイズ

- ⑰ファイル名
- ※⑫~⑰の項目のならびについては、ド ラッグ&ドロップすると順番を入れ替 えることができます。

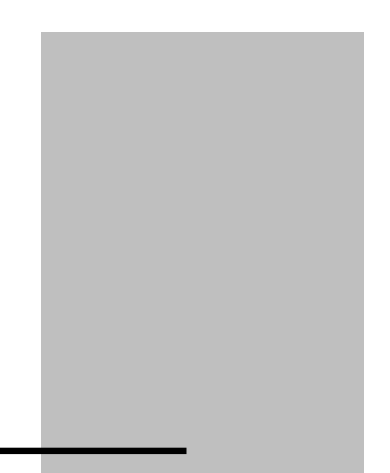

付録 第6章

# 6-1 各設定項目をもっと詳しく

### MPEG1、MPEG2、ストリームについて

QSTV10は、ビデオ信号とオーディオ信号の両方をエンコードする機能があります。ビデオ信 号のエンコードは、MPEG1(ISO/IEC 11172-2)またはMPEG2(ISO/IEC 13818-2)のいずれかが 選択できます。

オーディオ信号のエンコードはMPEGオーディオ(ISO/IEC 11172-3)規格に基づいています。 オーディオは圧縮せずにPCMデータで記録することもできます。

ビデオやオーディオのそれぞれをエンコードしたデータをエレメンタリストリームと呼びます。 QSTV10は、ビデオまたはオーディオのいずれか、または両方をエンコードし、エレメンタリス トリームを記録したファイルを作成することができます。

ビデオ信号とオーディオ信号を同時に記録する場合は、それらが1つのデータにまとまって いることが理想です。そのためにQSTV10は、ビデオのエレメンタリストリームとオーディオ のエレメンタリストリームとを多重化して、1つのストリームにまとめることができます。多 重化の方式は、ビデオがMPEG1の場合にはシステムストリーム(ISO/IEC 11172-1)を、ビデオ がMPEG2の場合にはプログラムストリーム(ISO/IEC 13818-3)を作成できます。

#### Video CDの作成について

Video CDは、ビデオとオーディオの両方を記録でき、システムストリームの形式で記録され ています(Video CDには MPEG1ビデオが使用されています)。したがって、QSTV10でエンコー ドしたデータをVideo CDを作成するための映像素材として使用する場合は、システムスト リームとしてエンコードします。ただし、Video CDの規格は、一般的なシステムストリームに 比べてよりせまい範囲に条件を限定しているので、QSTV10では「Video CD」という選択ボタン を別に設けて、その条件に合ったシステムストリームが出力できるようになっています。こう して出力したファイルを、市販の Video CD作成ソフトウェアで読み込んでVideo CDを作成 することができます。

QSTV10でVideo CDを選択した場合、次の形式のファイルが作成されます。

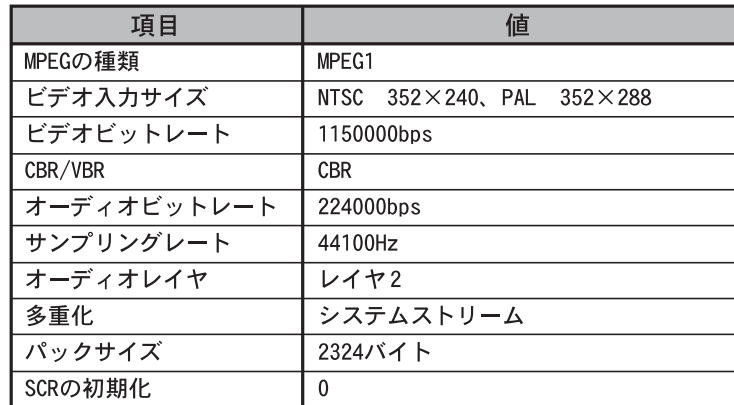

Video CDを作成するときは、上記のデータ形式を読み込むことができるVideo CD作成ソフ トウェアをご使用ください。

### DVD-Videoの作成について

DVD-Videoは、プログラムストリームの形式で記録されています(DVD-VideoにはMPEG2ビデオ が使用されています)。DVDのオーサリングを行うソフトウェアがどのような形式のMPEGデー タを必要とするかは、オーサリングソフトウェアによって異なります。エレメンタリストリー ムを読みこんで、オーサリングソフトウェアの内部でプログラムストリームに多重化する場 合が一般的です。その場合、オーディオデータは、MPEGオーディオのエレメンタリストリーム、 または非圧縮のPCMデータとして、ビデオとは別のファイルとして読み込まれます。 QSTV10は、エンコードしたデータをDVD-Videoを作成するための映像素材として使用できる ように、ビデオとオーディオのエレメンタリストリームやオーディオのPCM形式での記録を サポートしています。

### ■ビデオタブ

「マニュアル設定」画面のビデオタブの各項目の詳細内容について説明します。

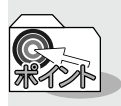

ビデオタブは、「設定」ウィンドウのSW-MPEG設定タブの画質欄で[マニュアル設 定]を選択した場合にのみ設定できます。

### プロファイルとレベル

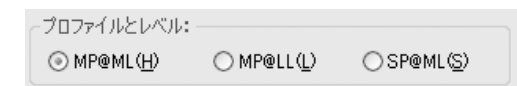

MPEG2の規格はパラメータの許容範囲が非常に広いため、個々の製品がサポートする範囲が まちまちになってしまうと混乱が生じます。そのために、いくつかの段階に分けて目安を設 けたものが、プロファイルとレベルです。

QSTV10で使用できるのはMP@ML、MP@LL、SP@MLの3種類で、最も段階が高いのがMP@MLです。 スタンダードTV(HDTVではない通常のTVという意味)向けでは、MP@MLが標準です。現在市販 されているMPEG2デコーダは、ほとんどがMP@MLに対応していますので、特別な理由がない限 り、MPEG2ではMP@MLを使用してください。

MPEG1の場合は、プロファイルやレベルの規定がないので、選択できません。

### ビデオビットレート

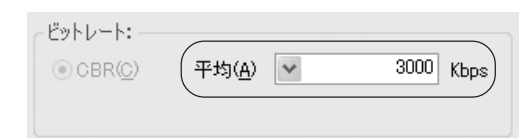

ビデオデータのビット量を指定します。ビットレートを上げると画質は向上しますが、ファ イルサイズは大きくなります。数値は、1秒間の録画に必要なデータサイズ(ビット単位)で す。バイト数に換算するには、8で割ってください。例えば 8,000,000bps(=8Mbps)と指定す ると、1秒あたり8Mビット、すなわち1Mバイトですから、1分間の録画には1Mバイト×6 0秒=60Mバイト以上の空きディスク容量が必要になります(オーディオも同時に記録す る場合は、そのデータ量も加算する必要があります)。

データ量と画質のバランスから、適切であろうと考えられるおおよその目安は、以下の通り です。

#### **●画像サイズが720×480の場合** 6~12Mbpsが適切です。4Mbpsでは 少し画質が悪いと感じられ、8Mbps以 上にしても、画質にそれほど大きな変 化はありません。15MbpsがMPEG2 (MP@ML)の規格上の上限値です。

**●画像サイズが352×240の場合** MPEG1の場合は、1.5~ 1.8Mbpsが適切 です。1.8MbpsがMPEG1の規格上の上限 値です。VideoCDの規格では1.15Mbpsが 規格上の上限値となっていますので、 VideoCDを選択した場合はその値に固 定になります。 MPEG2をこの画像サイズで使用する場

合は、2~3Mbpsくらいが適切です。

**●画像サイズが352×480の場合** 3~4Mbpsが適切です。 さらにビットレートを上げる(画質を 上げたい)場合は、720× 480を使用し てください。

#### CBR

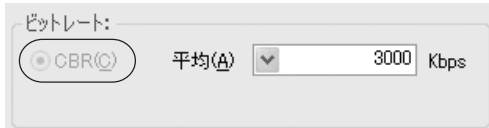

CBRはビデオのデータ量をほぼ一定に保ちます(CBR:Constant Bit Rate)。 MPEGは、急にシーンが変わったり、細かいパターンが多く含まれる映像などは圧縮しにくい、 という性質があります。CBRでは、そのような場面でも一定のデータ量まで圧縮します。

### GOPパターン(IBBP、I Frame)

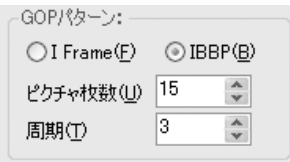

ビデオ映像は、多くの場合、時間の経過と共に画像が少しずつ変化していきます。

MPEGではそのことを利用し、前後の画像内によく似た部分があれば、その情報を使用するこ とで、全てのデータをそのまま記録しないで済むように考えられています。したがって、それ までの画像がなければ、次の画像を構成することができません。

ただ、何フレームかに1枚の割合で、前後の画像の情報がなくても、独立して画像が再現でき る画像が含まれています。これを Iピクチャと呼びます。

これに対し、時間的に前の画像の情報を利用して少ないデータから再現できるように記録さ れている画像をPピクチャと呼びます。

また、時間的に前の画像と、時間的に後の画像の両方の情報を利用して、さらに少ないデータ から再現できるように記録された画像もあり、これをBピクチャと呼びます。

IBBPを選択すると、上記のしくみを利用して、データ量を少なくしつつ、画質を保つようにし ます。通常MPEGは、この方式で記録されてます。

通常は、IBBPを選択してください。

ただし、IBBPは、前後の画像の情報を使用するため、圧縮データの途中で切り離して他の部分 のデータに接続することができないので、記録した画像の編集には向きません。

I frameは、全てのフレームをIピクチャとして記録します(I frame only)ので、編集が容易 にできます。I frame only のMPEGファイルを編集できるソフトウェアをご使用になる場合 は、I frameを選択してください。

ただし、I frameは、同程度の画質を維持するためにはIBBPに比べてデータ量を大きくするこ とが必要になります。

最大ビットレートはMP@MLの規定上、15Mbpsが上限ですので、データ量を大きくして高い画質 を得ようとしても、できないことがあります。

#### 画像サイズ

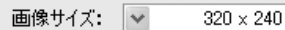

ビデオをエンコードする際の1画面を構成するピクセル数です。大きいほど解像度が高くな りますが、データ量は大きくなります。 720×480は、フルサイズです。 352×480は、一般にHalf-D1と呼ばれているピクセルサイズです。 352×240は、一般にSIFと呼ばれているピクセルサイズです。MPEG1を選択した場合には、この サイズ以外は選択できません。

### スタンダード(NTSC、PAL)

スタンダード: ◎ NTSC(N) ○ PAL(P)

NTSC :日本、北米などで使用されているテレビジョン方式です。

PAL :ヨーロッパ・中国などで使用されているテレビジョン方式です。 QSTV10は、NTSCのみ使用できます。

### アスペクト比(16:9、4:3)

アスペクト比: ◎4:3  $\bigcirc$ 16:9

現在ビデオ画像のアスペクト比には、4:3または16:9が使用されています。 どちらのビデオを入力するかを設定してください。

ここでの16:9のビデオとは、TVに表示した時に、下図のように表示されるビデオ信号のこ とを指します(2つの円は、真円を撮影したものを表しています)。

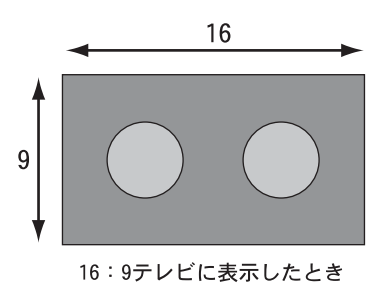

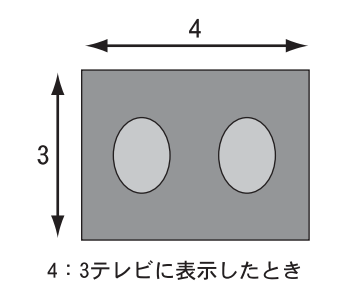

4:3のTVに次のように表示されるビデオは、16:9の映像を4:3TV用に変換したもので すので、このようなビデオはビデオ全体としてはあくまで4:3です。

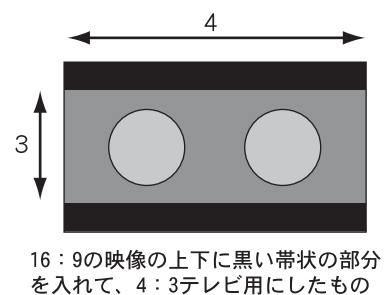

アスペクト比の設定にかかわらず、エンコードされる1ラインあたりのピクセル数は変わり ません。あくまで720ドットです。エンコード時の動作の違いは、作られる MPEGストリーム 内のヘッダーに、16:9の情報が入るか、4:3の情報が入るかだけです。

### ■オーディオタブ

「マニュアル設定」画面のオーディオタブの各項目の詳細内容について説明します。

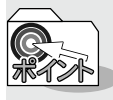

オーディオタブは、「設定」ウィンドウのSW-MPEG設定タブの画質欄で[マニュア ル設定]を選択した場合にのみ設定できます。

サンプリングレート

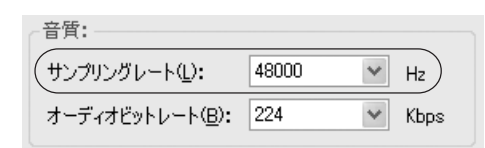

オーディオ信号の標本化周波数を指定します。32KHz(32000Hz)、44.1kHz(44100Hz)、48kHz (48000Hz)から選択できます。44.1kHzはオーデオ CDや Video CDで採用されている値、48kHz はDVDで採用されている値です。

ビデオがMPEG1の場合には44.1kHz、ビデオがMPEG2の場合には48kHzのオーディオと組み合 わせるのが適切です。

32kHzは、特にデータ量を少なくしたい場合に選択してください。

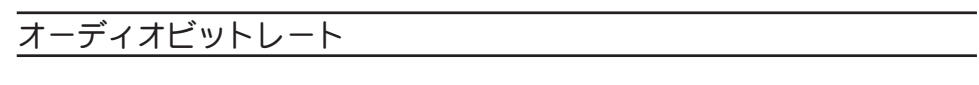

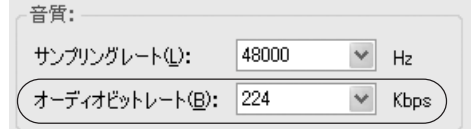

オーディオをMPEGオーディオ規格で圧縮する場合(次項参照)の、圧縮後のデータ量を1秒あ たりのビット量で指定します。

音質とデータ量の兼ね合いから、通常 192、224、256のいずれかを選択してください。

### 形式

形式: O Layer2(2)

#### ・Layer 2

MPEGオーディオのレイヤ2規格に基づ いて、オーディオ信号を圧縮します。 チャネル構成については、次項の「チャ ネル」で指定します。

### チャネル

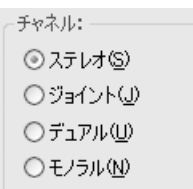

### ・ステレオ

LチャネルとRチャネルの信号にある 程度の相関がある場合に、効率のよい オーディオエンコードを行います。音 楽などのステレオ信号をエンコードす る場合にご使用ください。

通常の音楽などの信号は、L チャネル とR チャネルの信号が、かなり似てい ます。その場合には、各チャネルを独立 してエンコードするのではなく、似 通った部分があるという性質を活用し てエンコードした方が、より高品質の 圧縮が可能です。この設定では、そのよ うな圧縮を行います。

### ・ジョイントステレオ

LチャネルとRチャネルの信号の相関 がより強い場合に使用します。

### ・デュアル

LチャネルとRチャネルの信号に相関 がほとんどない場合に使用します。各 チャネルに全く別の音を記録する場合 などにご使用ください。

#### ・モノラル

1チャネルだけのオーディオ信号を記 録します。L チャネルの入力端子に入 力された信号だけが記録されます。

### 品質

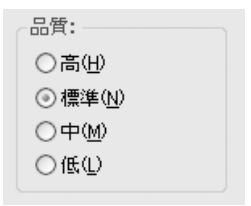

音声の品質を選択することができます。